# Pasos iniciales

PC portátil

© Copyright 2012, 2013 Hewlett-Packard Development Company, L.P.

Bluetooth es una marca comercial de su propietario utilizada por Hewlett-Packard Company bajo licencia. Microsoft y Windows son marcas comerciales registradas de Microsoft Corporation en EE. UU. El logotipo de SD es una marca comercial de su propietario.

La información contenida en el presente documento está sujeta a cambios sin previo aviso. Las únicas garantías para los productos y servicios de HP están estipuladas en las declaraciones expresas de garantía que acompañan a dichos productos y servicios. La información contenida en este documento no debe interpretarse como una garantía adicional. HP no se responsabilizará por errores técnicos o de edición ni por omisiones contenidas en el presente documento.

Segunda edición: junio de 2013

Primera edición: octubre de 2012

Número de referencia del documento: 696365-E52

#### **Aviso del producto**

Esta guía describe los recursos comunes a la mayoría de los modelos. Es posible que algunos recursos no estén disponibles en su equipo.

#### **Términos del software**

Al instalar, copiar, descargar o utilizar de cualquier otro modo cualquier producto de software preinstalado en este equipo, usted acepta estar obligado por los términos del Contrato de licencia de usuario final HP (EULA). Si no acepta estos términos de licencia, su único recurso es devolver el producto completo no utilizado (hardware y software) dentro de 14 días para obtener un reembolso sujeto a la política de reembolsos de su lugar de compra.

Para obtener información adicional o para solicitar un reembolso completo del equipo, comuníquese con su punto de ventas local (el vendedor).

### **Advertencias de seguridad**

**¡ADVERTENCIA!** Para reducir la posibilidad de lesiones por calor o sobrecalentamiento del equipo, no coloque el equipo directamente sobre sus piernas ni obstruya los orificios de ventilación. Use el equipo sólo sobre una superficie plana y firme. No permita que ninguna superficie dura, como una impresora opcional adyacente, o una superficie blanda, como cojines, alfombras o ropa, bloqueen el flujo de aire. Igualmente, no permita que el adaptador de CA entre en contacto con la piel o una superficie blanda como cojines, alfombras o ropa durante el funcionamiento. El equipo y el adaptador de CA cumplen con los límites de temperatura de superficie accesible por el usuario definidos por el Estándar Internacional para la Seguridad de Tecnología de la Información (IEC 60950).

# Tabla de contenido

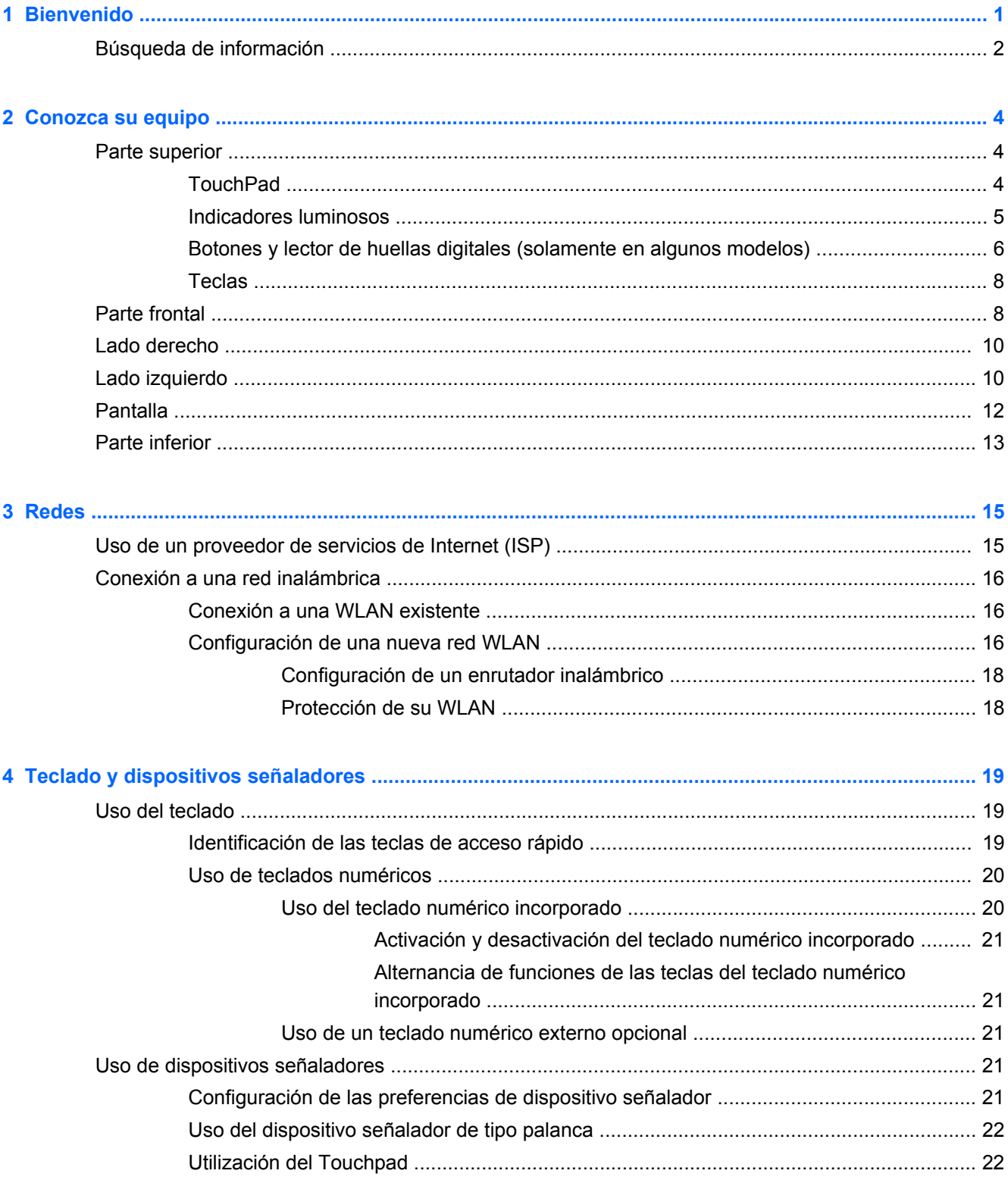

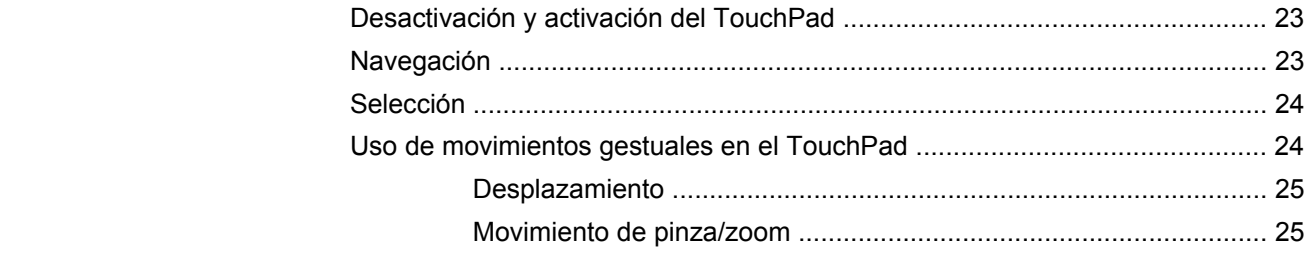

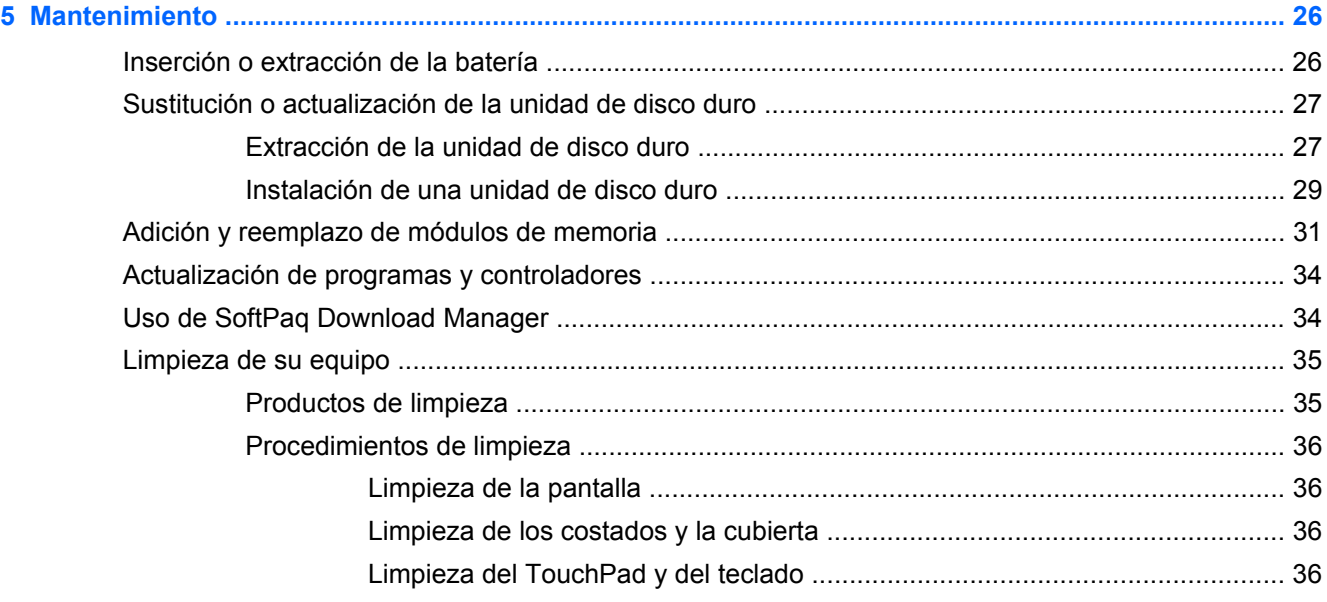

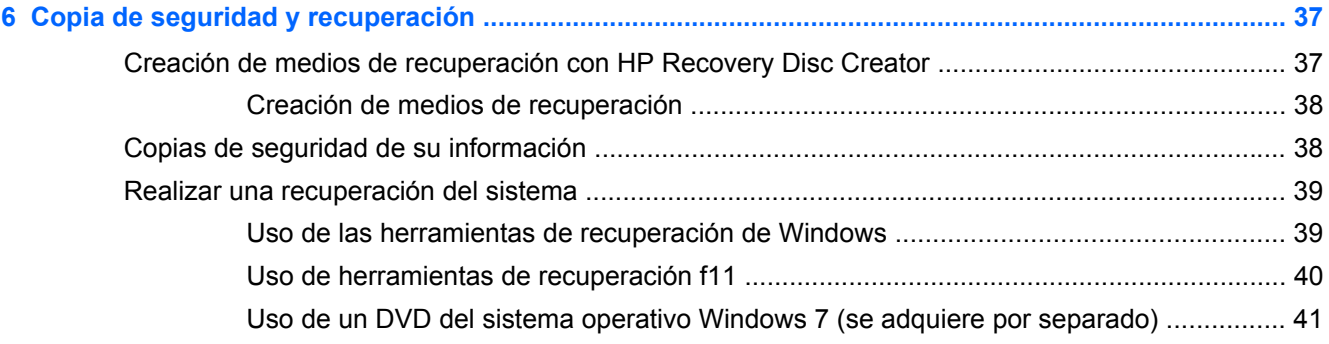

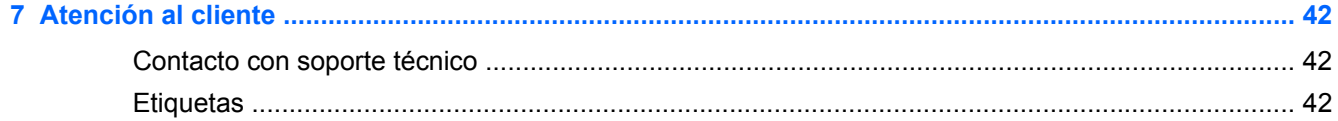

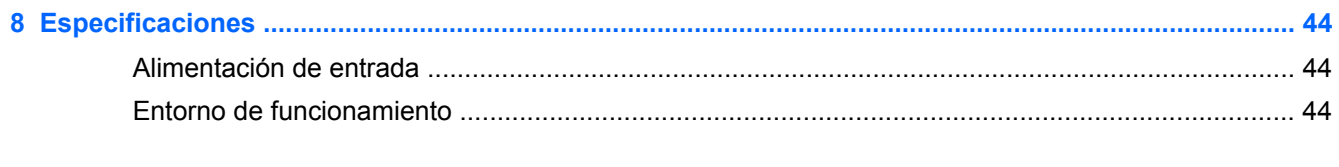

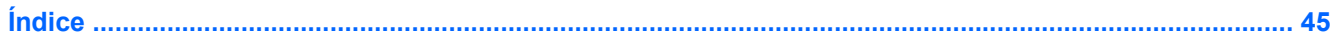

# <span id="page-6-0"></span>**1 Bienvenido**

#### ● [Búsqueda de información](#page-7-0)

Después de configurar y registrar el equipo, es importante que realice los siguientes pasos:

- **Conéctese a Internet**: configure su red cableada o inalámbrica para poder conectarse a Internet. Para obtener más información, consulte [Redes en la página 15](#page-20-0).
- **Actualice su software antivirus**: proteja su equipo de daños provocados por virus. El software viene preinstalado en el equipo e incluye una suscripción limitada para actualizaciones gratuitas. Para obtener más información, consulte la *Guía de referencia del PC portátil HP*. Para obtener instrucciones acerca de cómo acceder a esta guía, consulte [Búsqueda de información](#page-7-0) [en la página 2.](#page-7-0)
- **Conozca su equipo**: conozca los recursos de su equipo. Consulte [Conozca su equipo](#page-9-0) [en la página 4](#page-9-0) y [Teclado y dispositivos señaladores en la página 19](#page-24-0) para obtener información adicional.
- **Busque software instalado**: acceda a una lista del software preinstalado en el equipo. Seleccione **Inicio > Todos los programas**. Para obtener detalles acerca del uso del software incluido con el equipo, consulte las instrucciones del fabricante del software, que pueden suministrarse con el software o en el sitio web del fabricante.

# <span id="page-7-0"></span>**Búsqueda de información**

El equipo viene con varios recursos para ayudarlo a realizar distintas tareas.

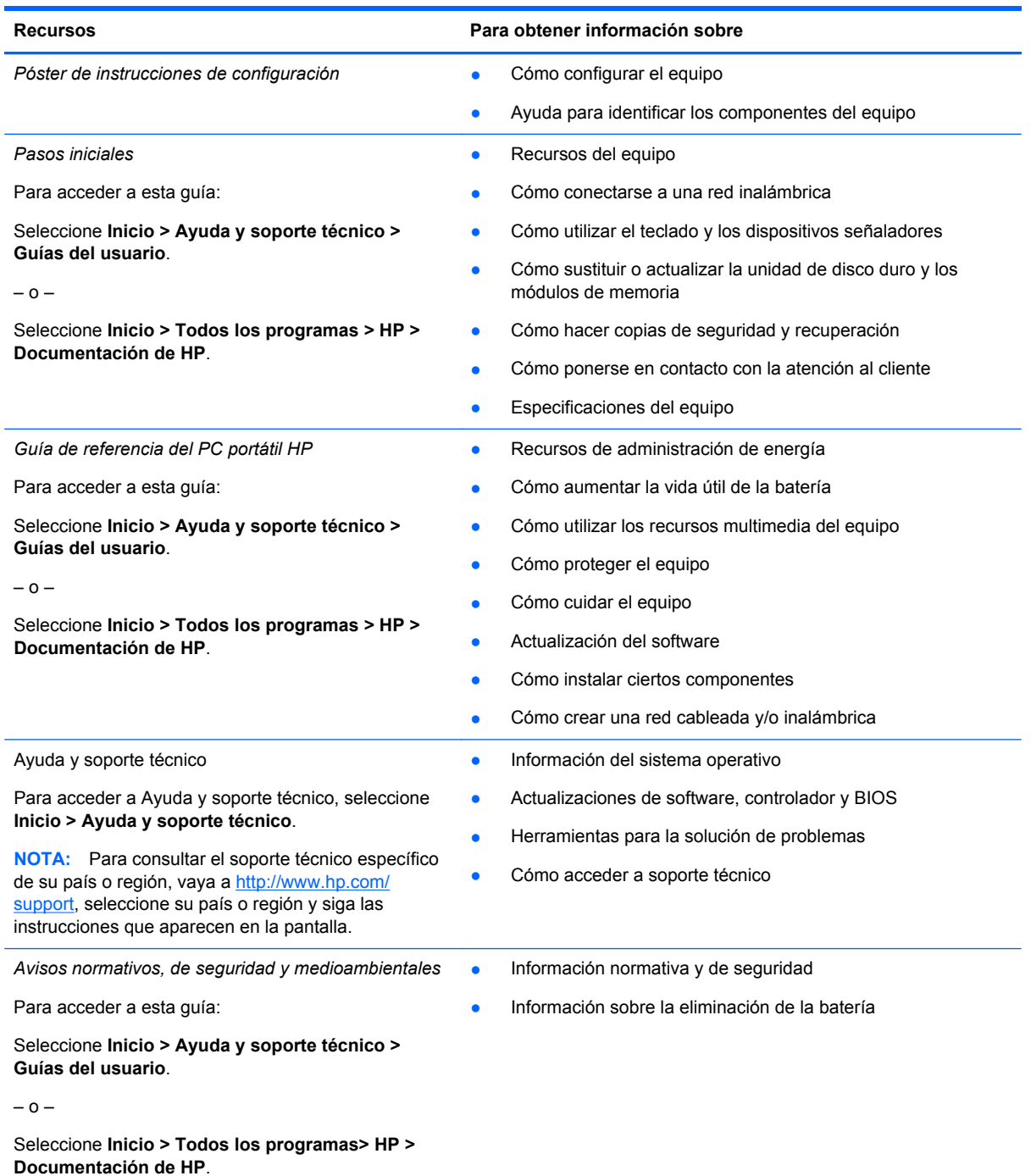

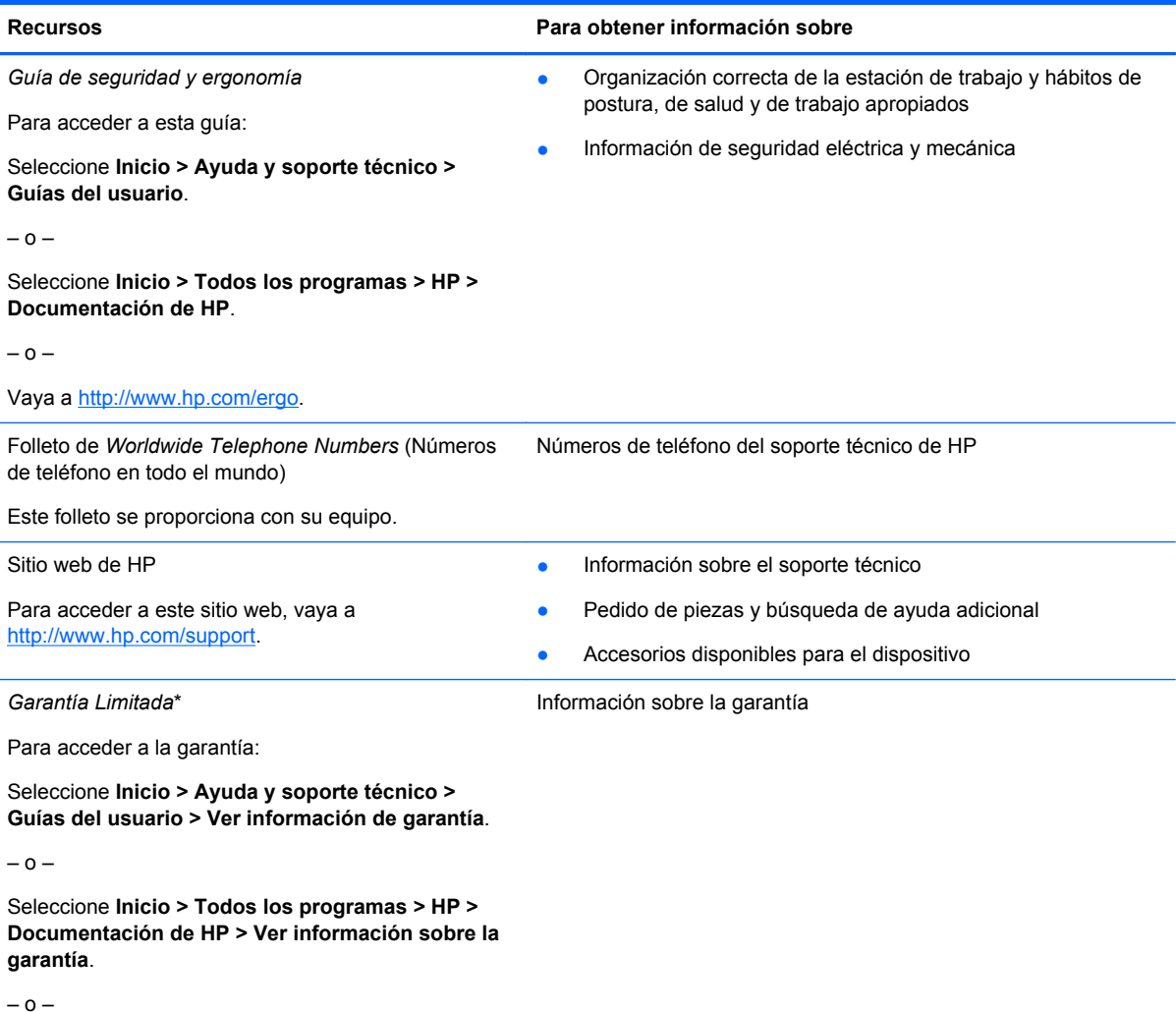

Vaya a<http://www.hp.com/go/orderdocuments>.

\*Puede encontrar la Garantía limitada de HP provista expresamente y que se aplica a su producto en las guías del usuario de su equipo y/o en el CD/DVD que viene en la caja. Una Garantía Limitada HP impresa viene dentro de la caja en algunos países o regiones. En algunos países/regiones donde la garantía no se ofrece en formato impreso, puede solicitar una copia impresa en <http://www.hp.com/go/orderdocuments>o enviar una carta a la siguiente dirección:

- **América del Norte**: Hewlett-Packard, MS POD, 11311 Chinden Blvd, Boise, ID 83714, EUA
- **Europa, Oriente Medio y África**: Hewlett-Packard, POD, Via G. Di Vittorio, 9, 20063, Cernusco s/Naviglio (MI), Italia
- **Región del Pacífico Asiático**: Hewlett-Packard, POD, P.O. Box 200, Alexandra Post Office, Singapur 911507

Cuando solicite un copia impresa de su garantía, incluya el número de su producto, el período de garantía (que se encuentra en la etiqueta de servicio), el nombre y la dirección postal.

**IMPORTANTE:** NO devuelva el producto HP a las direcciones anteriores. Para obtener soporte técnico en EE. UU., visite <http://www.hp.com/go/contactHP>. Para obtener soporte técnico en todo el mundo, visite [http://welcome.hp.com/country/us/](http://welcome.hp.com/country/us/en/wwcontact_us.html) [en/wwcontact\\_us.html.](http://welcome.hp.com/country/us/en/wwcontact_us.html)

# <span id="page-9-0"></span>**2 Conozca su equipo**

# **Parte superior**

## **TouchPad**

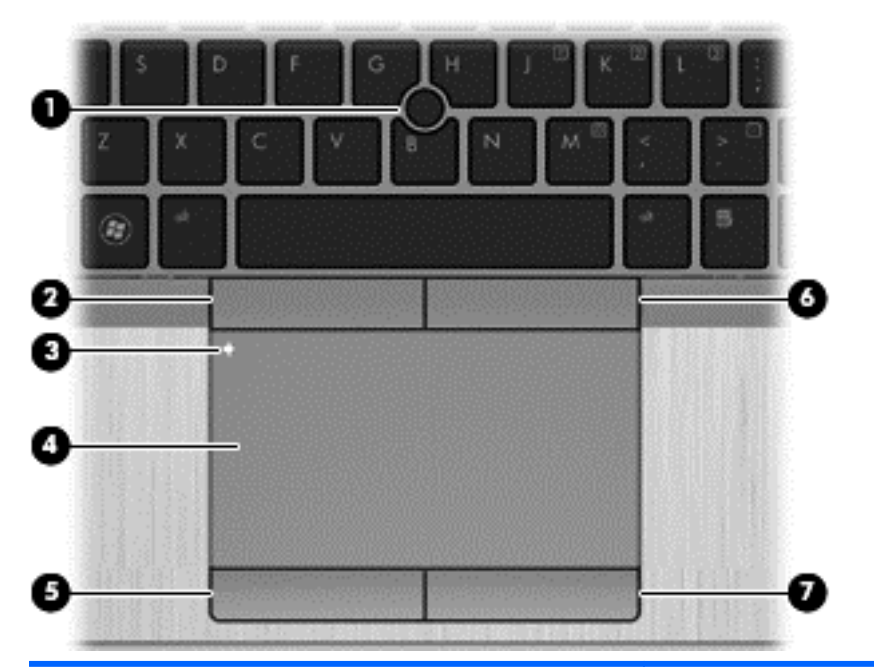

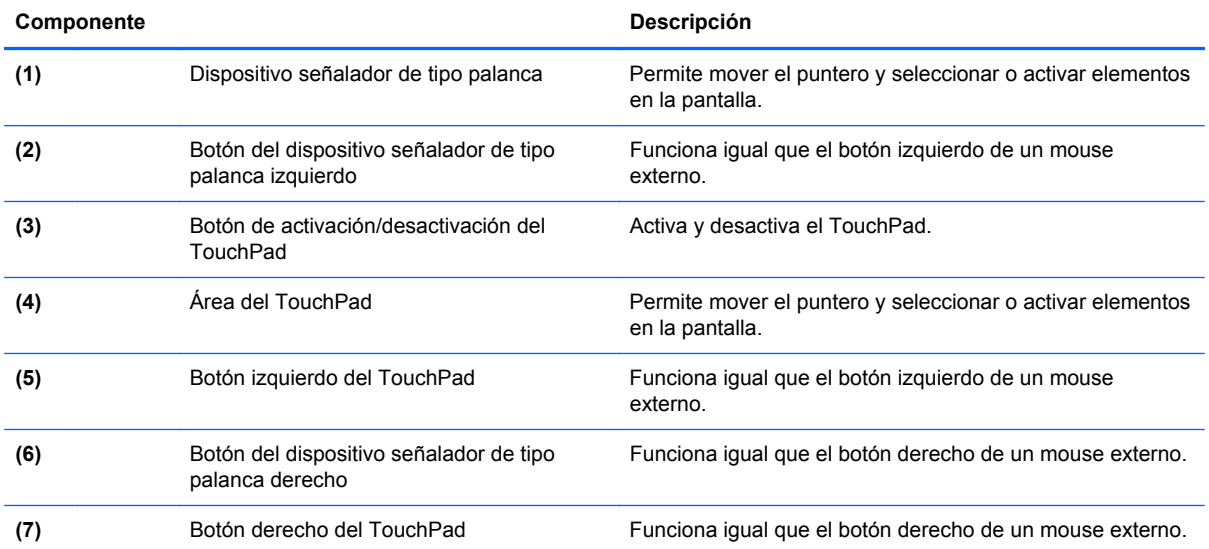

### <span id="page-10-0"></span>**Indicadores luminosos**

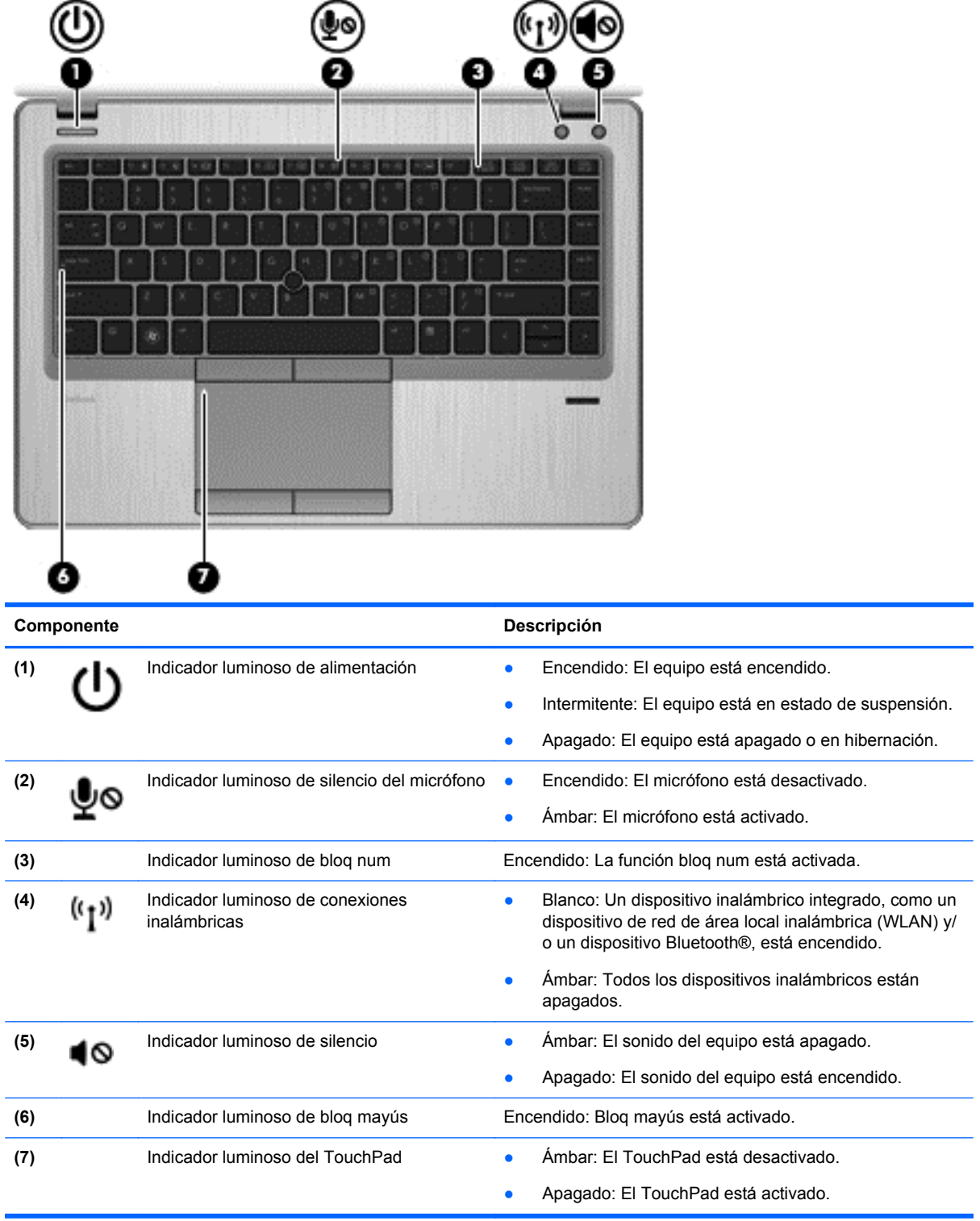

### <span id="page-11-0"></span>**Botones y lector de huellas digitales (solamente en algunos modelos)**

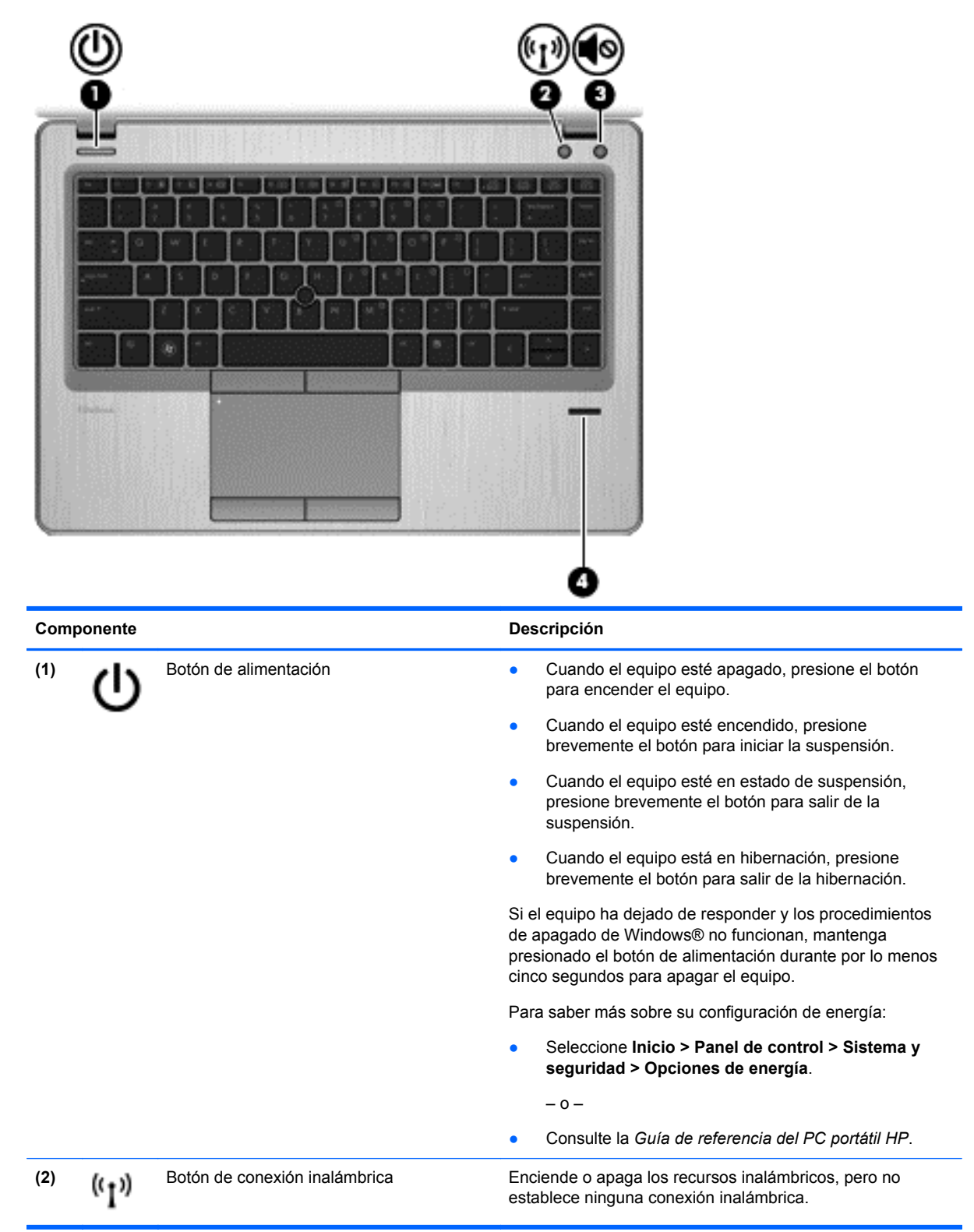

<span id="page-12-0"></span>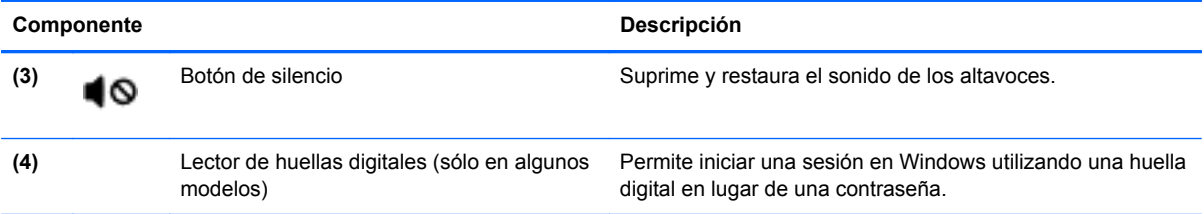

### <span id="page-13-0"></span>**Teclas**

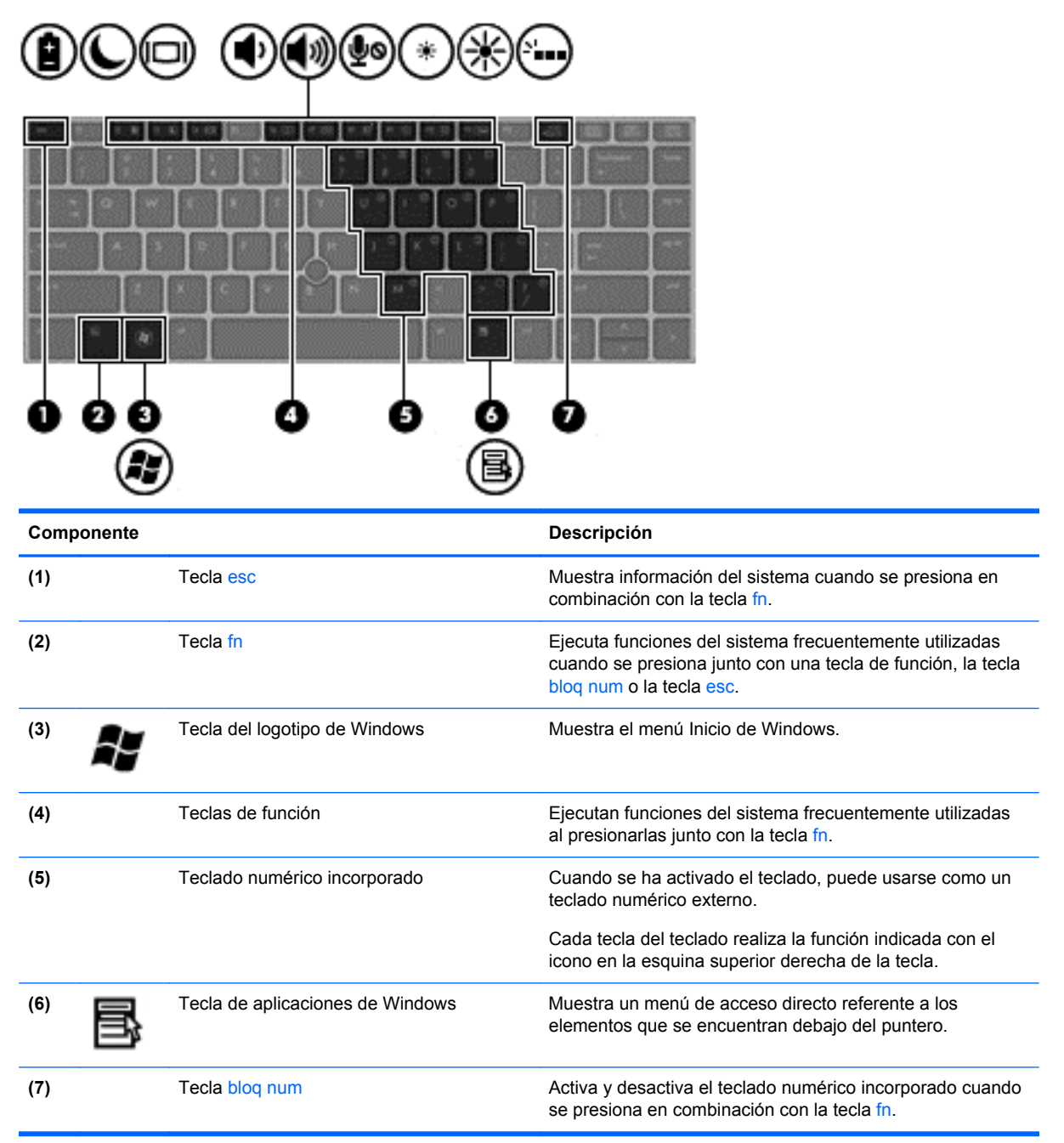

# **Parte frontal**

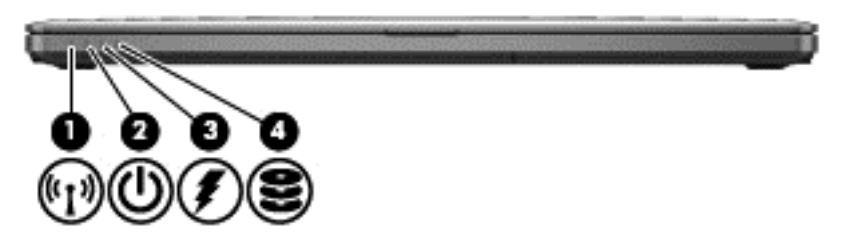

<span id="page-14-0"></span>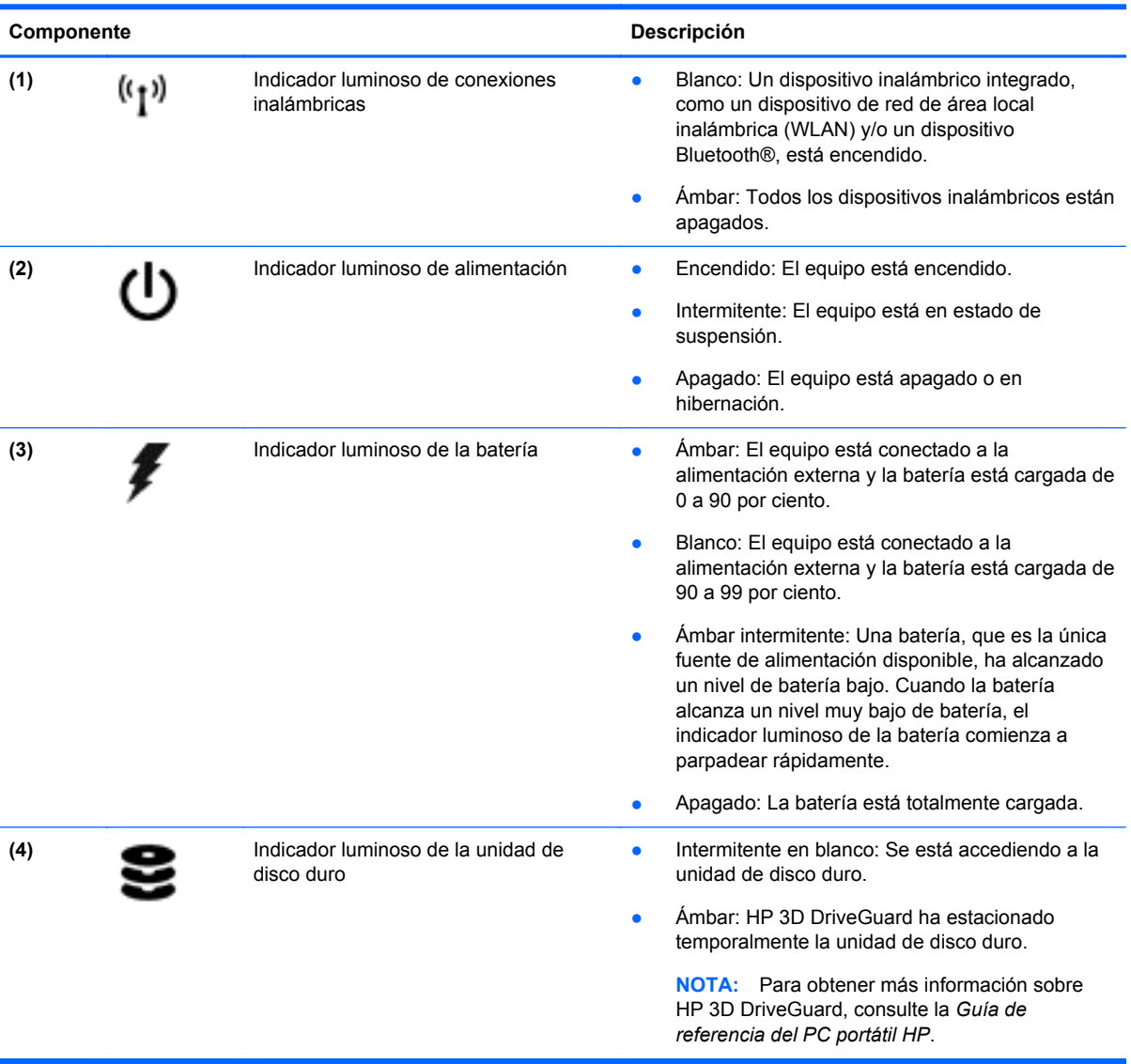

# <span id="page-15-0"></span>**Lado derecho**

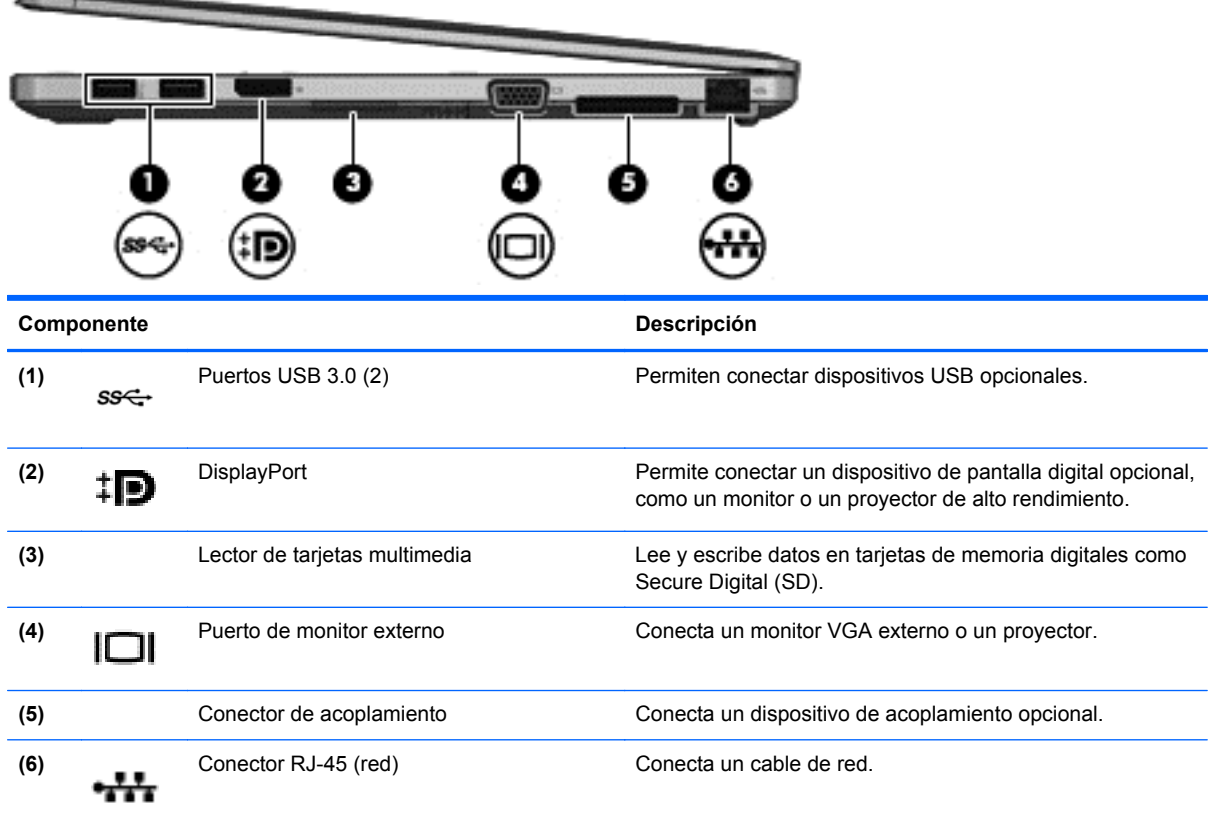

# **Lado izquierdo**

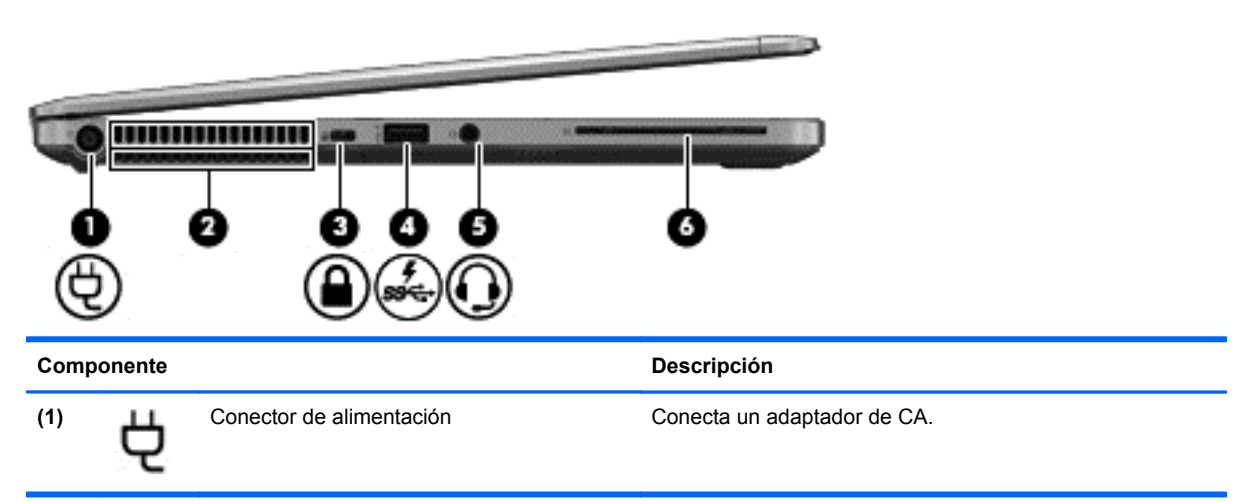

<span id="page-16-0"></span>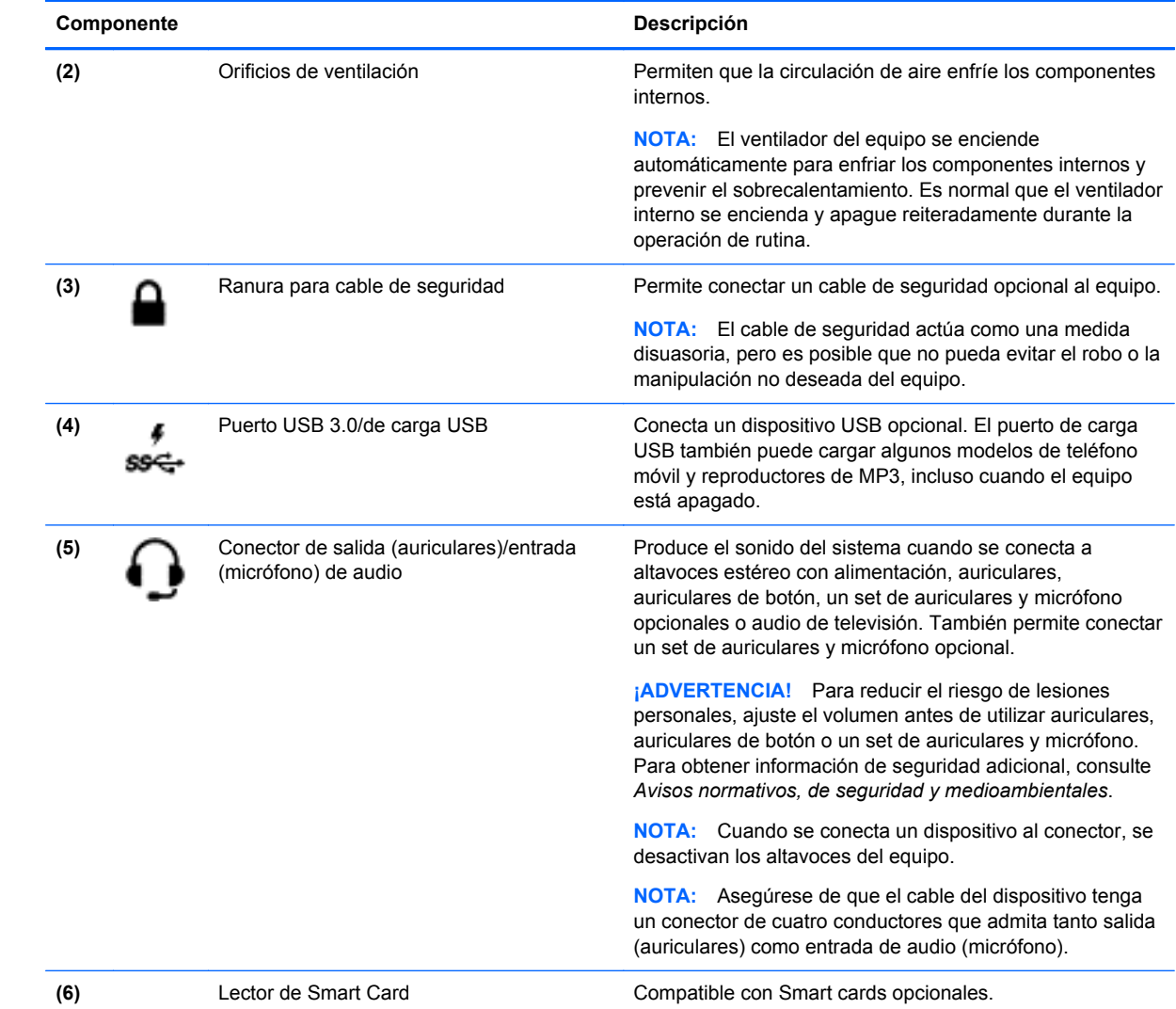

# <span id="page-17-0"></span>**Pantalla**

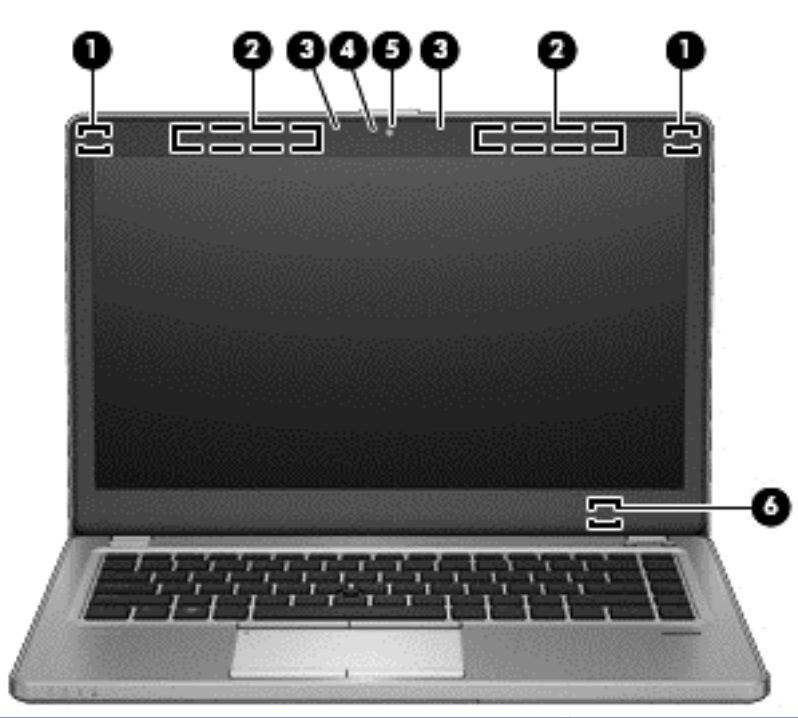

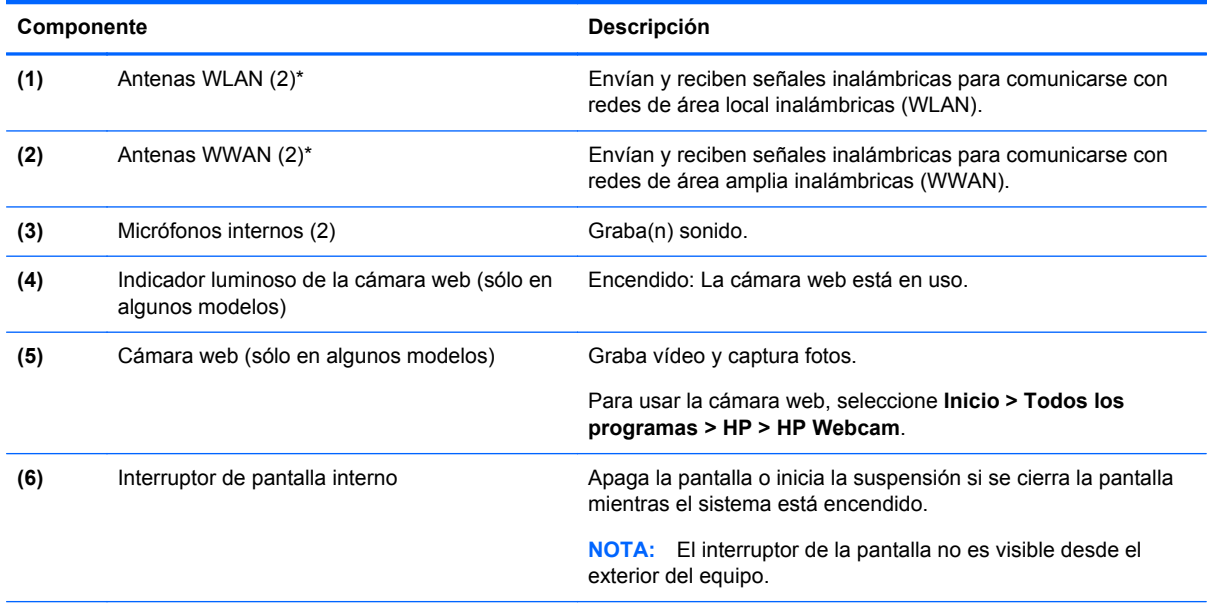

\*Las antenas no son visibles desde el exterior del equipo. Para lograr una transmisión óptima, mantenga el entorno de la antena libre de obstrucciones. Para ver los avisos normativos sobre dispositivos inalámbricos, consulte la sección de *Avisos normativos, de seguridad y medioambientales* que se aplique a su país o región. Estos avisos se encuentran en Ayuda y soporte técnico.

# <span id="page-18-0"></span>**Parte inferior**

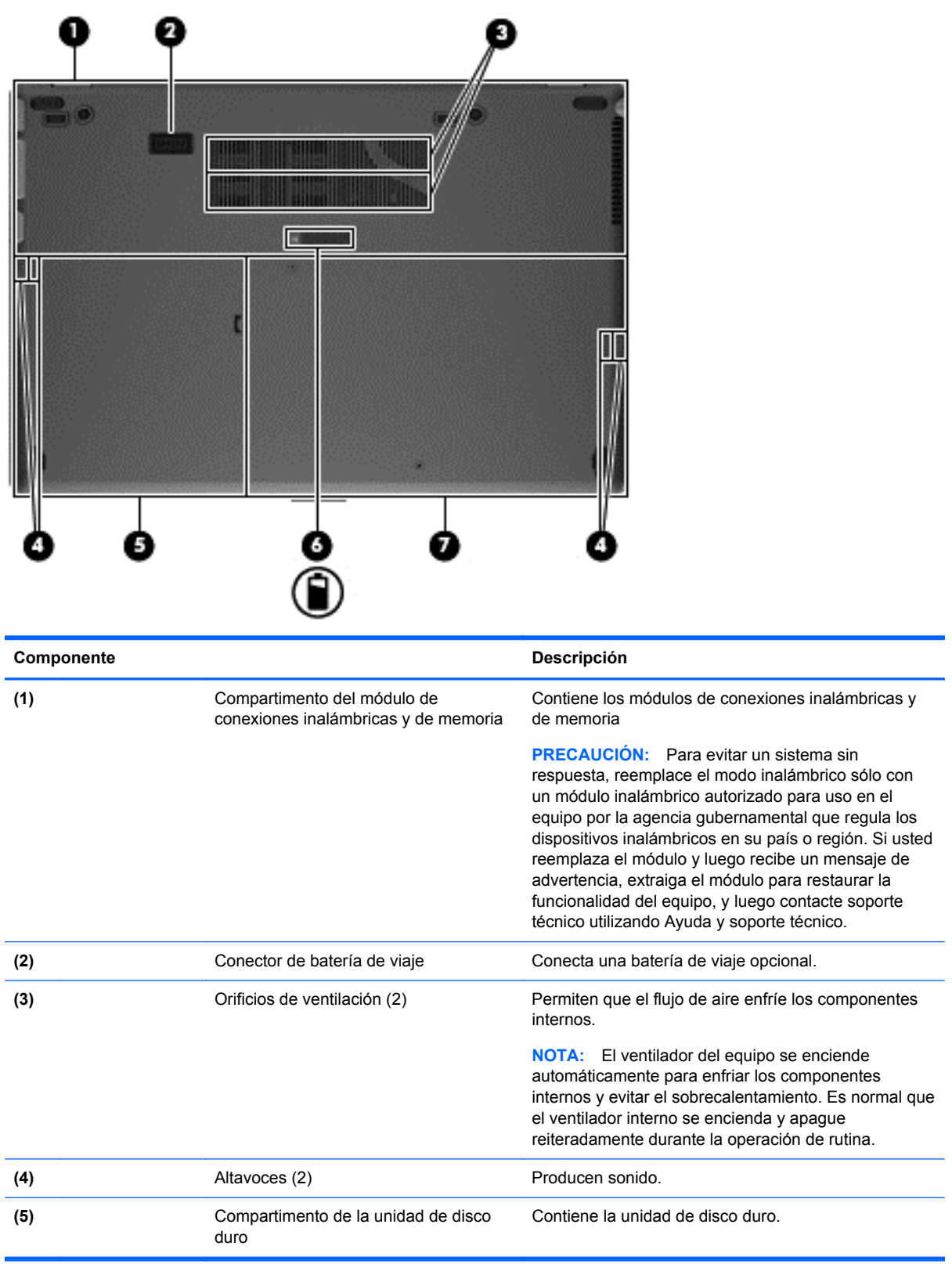

<span id="page-19-0"></span>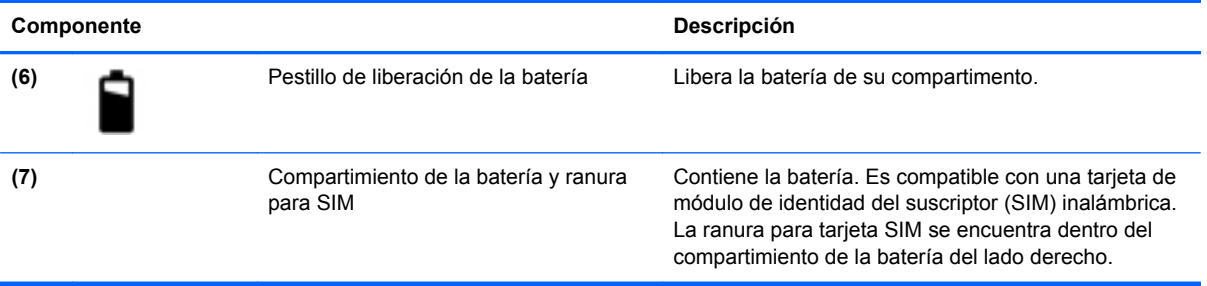

# <span id="page-20-0"></span>**3 Redes**

**WOTA:** Los recursos de hardware y software de Internet varían según el modelo del equipo y su ubicación.

Su equipo puede ser compatible con uno o ambos de los siguientes tipos de acceso a Internet:

- Conexiones inalámbricas: para acceso móvil a Internet, puede utilizar una conexión inalámbrica. Consulte [Conexión a una WLAN existente en la página 16](#page-21-0) o [Configuración de una nueva red](#page-21-0) [WLAN en la página 16](#page-21-0).
- Redes cableadas: puede acceder a Internet conectándose a una red cableada. Para obtener información sobre la conexión a una red cableada, consulte la *Guía de referencia del PC portátil HP*.

## **Uso de un proveedor de servicios de Internet (ISP)**

Antes de poder conectarse a Internet, debe establecer una cuenta de ISP. Comuníquese con un ISP local para adquirir un servicio de Internet y un módem. El ISP le ayudará a configurar el módem, a instalar un cable de red para conectar su equipo inalámbrico al módem y a probar el servicio de Internet.

**WY NOTA:** Su ISP le proporcionará una identificación de usuario y una contraseña para acceder a Internet. Registre esta información y guárdela en un lugar seguro.

Los siguientes recursos le ayudarán a configurar una nueva cuenta de Internet o a configurar el equipo para utilizar una cuenta existente:

- **Ofertas y servicios de Internet (disponible en algunos lugares)**: esta utilidad ayuda a suscribirse a una nueva cuenta de Internet y a configurar el equipo para utilizar una cuenta existente. Para acceder a esta utilidad, seleccione **Inicio > Todos los programas > Servicios en línea > Conectarse**.
- **Iconos provistos por el ISP (disponibles en algunos lugares)**: estos iconos pueden mostrarse individualmente en el escritorio de Windows o estar agrupados en una carpeta del escritorio denominada Servicios en línea. Para configurar una nueva cuenta de Internet o configurar el equipo para utilizar una cuenta existente, haga doble clic con el mouse en un icono y luego siga las instrucciones que aparecen en la pantalla.
- **Asistente para conexión a Internet de Windows**: puede utilizar el Asistente para conexión a Internet de Windows a fin de conectarse a Internet en cualquiera de estas situaciones:
	- Usted ya tiene una cuenta con un ISP.
	- No tiene una cuenta de Internet y desea seleccionar un ISP de la lista provista en el asistente. (La lista de ISP no se encuentra disponible en todas las regiones).
	- Seleccionó un ISP que no aparece en la lista y el ISP le proporcionó información como una dirección IP específica y configuraciones de POP3 y SMTP.

Para acceder al Asistente para conexión a Internet de Windows y obtener instrucciones acerca de cómo usarlo, seleccione **Inicio > Panel de control > Redes e Internet > Centro de redes y recursos compartidos**.

**NOTA:** Si se le solicita en el asistente que elija entre activar o desactivar Windows Firewall, elija activar el firewall.

# <span id="page-21-0"></span>**Conexión a una red inalámbrica**

La tecnología inalámbrica transfiere información a través de ondas de radio, en lugar de cables. Su equipo puede tener uno o más de los siguientes dispositivos inalámbricos:

- Dispositivo de red inalámbrica local (WLAN)
- Módulo HP Mobile Broadband, un dispositivo de red de área amplia inalámbrica (WWAN)
- Dispositivo Bluetooth

Para obtener más información sobre la tecnología inalámbrica y la conexión a una red inalámbrica, consulte la *Guía de referencia del PC portátil HP* y la información y enlaces a sitios web provistos en Ayuda y soporte técnico.

### **Conexión a una WLAN existente**

- **1.** Encienda el equipo.
- **2.** Asegúrese de que el dispositivo WLAN esté encendido.
- **3.** Haga clic en el icono de red en el área de notificación, en el extremo derecho de la barra de tareas.
- **4.** Seleccione una red a la cual conectarse.
- NOTA: Si no aparece ninguna WLAN, su equipo puede estar fuera del alcance de un enrutador inalámbrico o un punto de acceso.
- **NOTA:** Si no ve la WLAN a la que desea conectarse, haga clic en Abrir Centro de redes y **recursos compartidos** y a continuación haga clic en **Configurar una nueva conexión o red**. Se mostrará una lista de opciones. Puede elegir buscar y conectarse manualmente a una red o crear una nueva conexión de red.
- **5.** Haga clic en **Conectar**.
- **6.** Si la red es una WLAN con seguridad activada, se le solicitará que introduzca un código de seguridad de red. Escriba el código y a continuación haga clic en **OK** (Aceptar) para completar la conexión.

### **Configuración de una nueva red WLAN**

Equipo necesario:

- Un módem de banda ancha (DSL o cable) **(1)** y un servicio de Internet de alta velocidad contratado a un proveedor de servicios de Internet (ISP)
- Un enrutador inalámbrico (se adquiere por separado) **(2)**
- Su nuevo equipo inalámbrico **(3)**

**NOTA:** Algunos módems tienen un enrutador inalámbrico incorporado. Consulte a su ISP para determinar qué tipo de módem tiene.

En la ilustración se muestra un ejemplo de instalación de red WLAN completa conectada a Internet. A medida que la red crece, es posible conectar equipos inalámbricos y cableados a ésta para acceder a Internet.

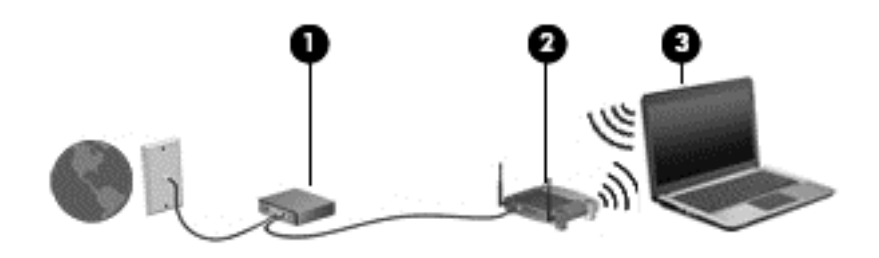

### <span id="page-23-0"></span>**Configuración de un enrutador inalámbrico**

Para obtener ayuda en la configuración de una WLAN, consulte la información provista por el fabricante del enrutador o su proveedor de servicios de Internet (ISP).

El sistema operativo Windows también proporciona herramientas para ayudarlo a configurar una nueva red inalámbrica. Para usar las herramientas de Windows a fin de configurar su red:

● Seleccione **Inicio > Panel de control > Red e Internet > Centro de redes y recursos compartidos > Configurar una nueva conexión o red > Configurar una red**. Luego siga las instrucciones que aparecen en pantalla.

**NOTA:** Se recomienda que, al principio, conecte su nuevo equipo inalámbrico al enrutador utilizando el cable de red que se provee con el enrutador. Cuando el equipo se conecte con éxito a Internet, usted podrá desconectar el cable y luego acceder a Internet por medio de su red inalámbrica.

#### **Protección de su WLAN**

Cuando configure una WLAN o acceda a una WLAN existente, active siempre los recursos de seguridad para proteger su red de un acceso no autorizado.

Para obtener más información sobre la protección de su WLAN, consulte la *Guía de referencia del PC portátil HP*.

# <span id="page-24-0"></span>**4 Teclado y dispositivos señaladores**

# **Uso del teclado**

### **Identificación de las teclas de acceso rápido**

Una tecla de acceso rápido es un combinación de la tecla fn y la tecla esc o una de las teclas de función.

Para utilizar una tecla de acceso rápido:

**▲** Presione brevemente la tecla fn y luego presione brevemente la segunda tecla de la combinación de teclas de acceso rápido.

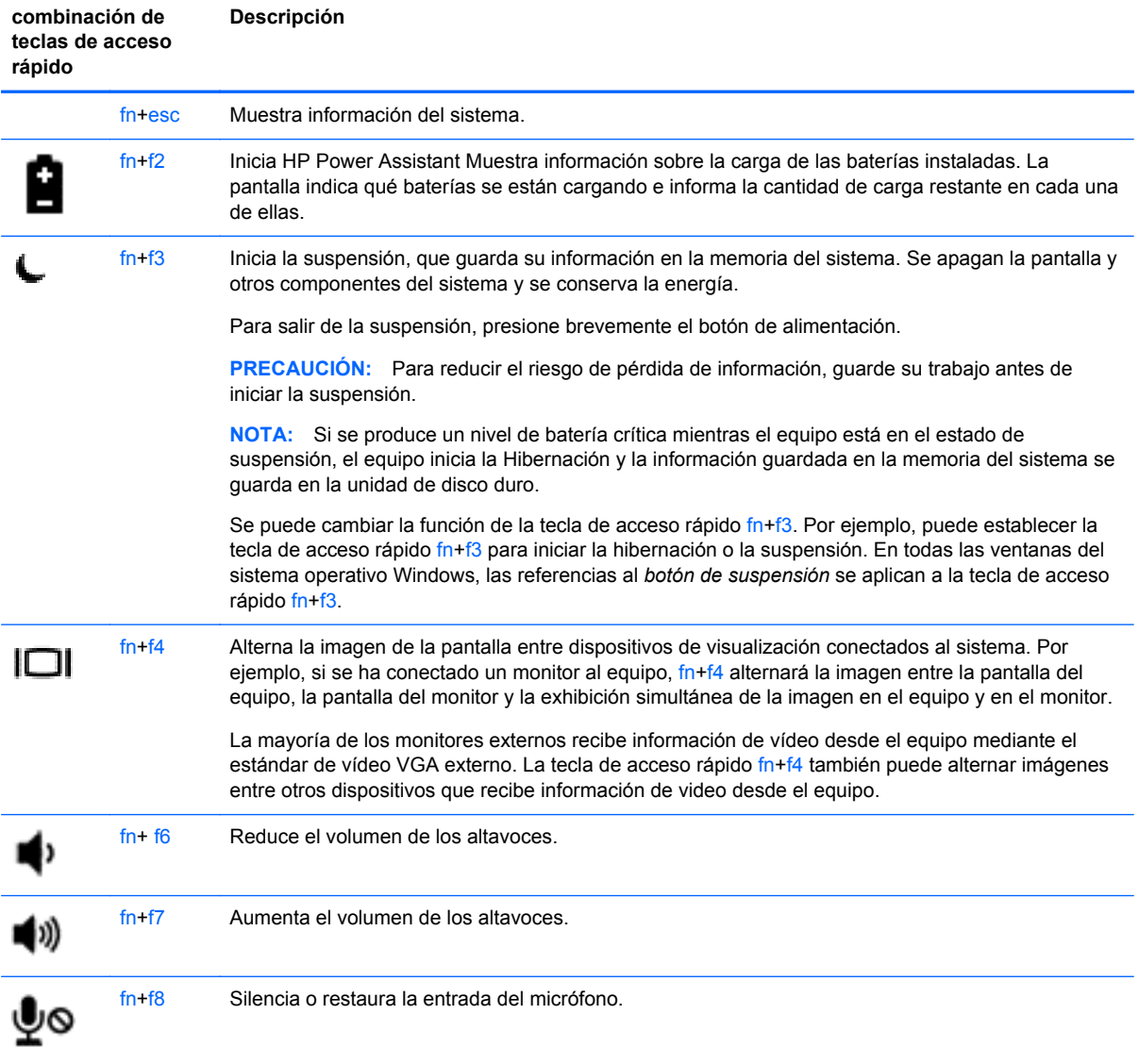

<span id="page-25-0"></span>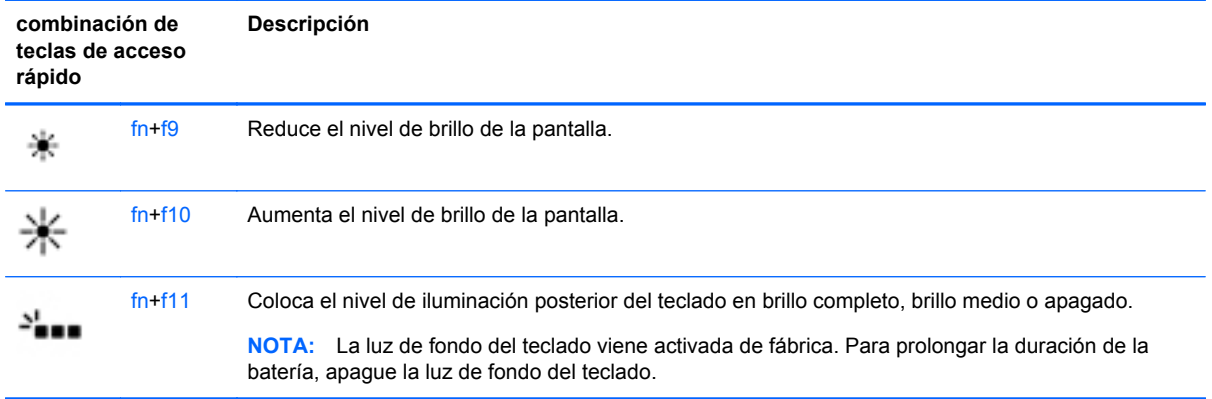

### **Uso de teclados numéricos**

El equipo incluye un teclado numérico incorporado.El equipo también admite un teclado numérico externo opcional o un teclado externo opcional que incluya un teclado numérico.

### **Uso del teclado numérico incorporado**

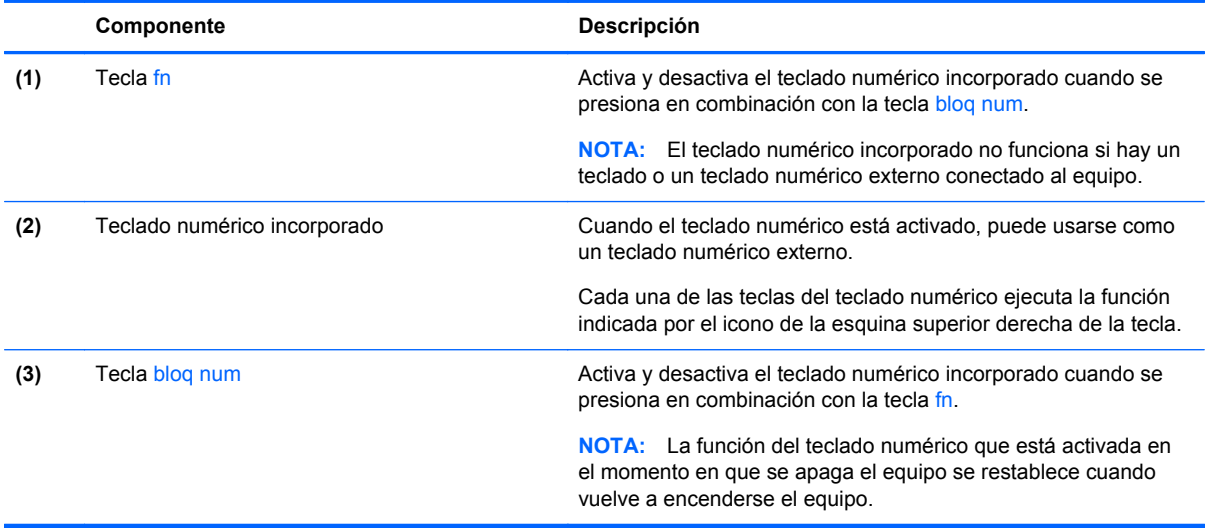

#### <span id="page-26-0"></span>**Activación y desactivación del teclado numérico incorporado**

Presione fn+bloq num para activar el teclado numérico incorporado. Vuelva a presionar fn+bloq num para desactivar el teclado numérico.

**EL TEL TEL TEL TECLADO numérico incorporado se desactiva si hay un teclado o un teclado numérico** externo conectado al equipo.

#### **Alternancia de funciones de las teclas del teclado numérico incorporado**

Es posible alternar temporalmente las funciones de las teclas del teclado numérico incorporado entre su función estándar y su función de teclado numérico:

- Para usar la función de navegación de una tecla del teclado numérico cuando este se encuentra desactivado, mantenga presionada la tecla fn mientras presiona la tecla del teclado numérico.
- Para usar la función estándar de una tecla del teclado numérico mientras el teclado está encendido:
	- Mantenga presionada la tecla fn para escribir en minúscula.
	- ∘ Mantenga presionadas las teclas fn+mayús para escribir con mayúsculas.

#### **Uso de un teclado numérico externo opcional**

Las teclas de la mayoría de los teclados numéricos externos funcionan de forma diferente si bloq num está activado o desactivado. (La configuración de fábrica trae bloq num desactivado). Por ejemplo:

- Cuando blog num está activado, la mayoría de las teclas del teclado numérico escriben números.
- Cuando bloq num está desactivado, la mayoría de las teclas del teclado numérico funcionan como las teclas de flecha, re pág o av pág.

Cuando bloq num se encuentra activado en un teclado numérico externo, el indicador luminoso de bloq num en el equipo se enciende. Cuando bloq num está desactivado en un teclado numérico externo, se apaga el indicador luminoso de bloq num del equipo.

Para activar o desactivar bloq num en un teclado numérico externo mientras trabaja:

Presione la tecla bloq num del teclado numérico externo, no del equipo.

### **Uso de dispositivos señaladores**

**PEZ NOTA:** Además de los dispositivos señaladores incluidos con su equipo, puede utilizar un mouse USB externo (comprado por separado) después de conectarlo a uno de los puertos USB del equipo.

#### **Configuración de las preferencias de dispositivo señalador**

Utilice Propiedades de mouse de Windows para personalizar la configuración de los dispositivos señaladores, como la configuración del botón, la velocidad y las opciones de puntero.

Para acceder a Propiedades del mouse:

● Seleccione **Inicio > Dispositivos e impresoras**. Luego, haga clic derecho en el dispositivo que representa a su equipo y seleccione **Configuración del mouse**.

### <span id="page-27-0"></span>**Uso del dispositivo señalador de tipo palanca**

Presione el dispositivo señalador de tipo palanca en la dirección en la que desee mover el puntero. Utilice los botones izquierdo y derecho del dispositivo señalador de tipo palanca del mismo modo que utilizaría los botones de un mouse externo.

### **Utilización del Touchpad**

Para mover el puntero, deslice un dedo por el TouchPad en la dirección deseada. Use los botones izquierdo y derecho del TouchPad como si fueran los botones de un mouse externo.

### <span id="page-28-0"></span>**Desactivación y activación del TouchPad**

Para activar y desactivar el TouchPad, puntee rápidamente dos veces en el botón de activación/ desactivación del TouchPad.

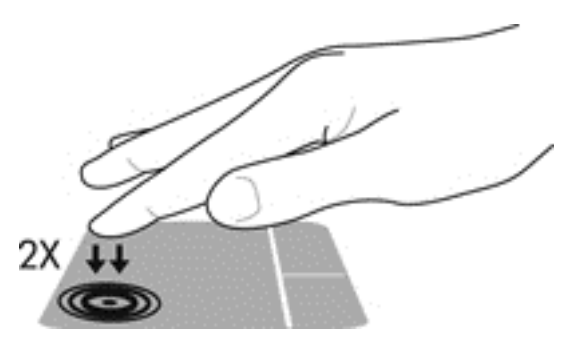

El indicador luminoso del TouchPad y los iconos que aparecen en la pantalla indican el estado del TouchPad cuando este se encuentra desactivado o activado. La siguiente tabla muestra y describe los iconos de pantalla del TouchPad.

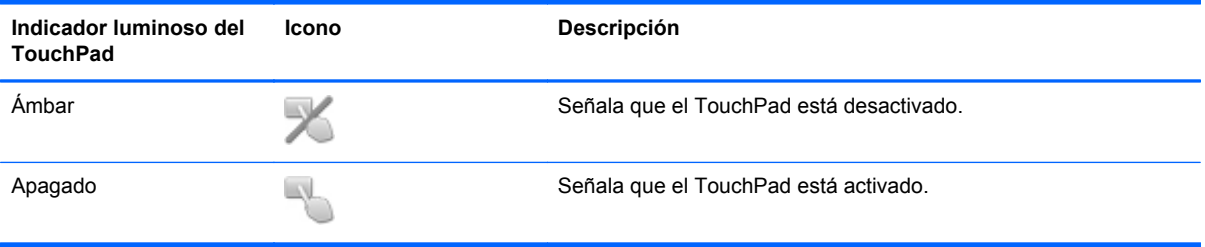

### **Navegación**

Para mover el puntero, deslice un dedo por el TouchPad en la dirección deseada.

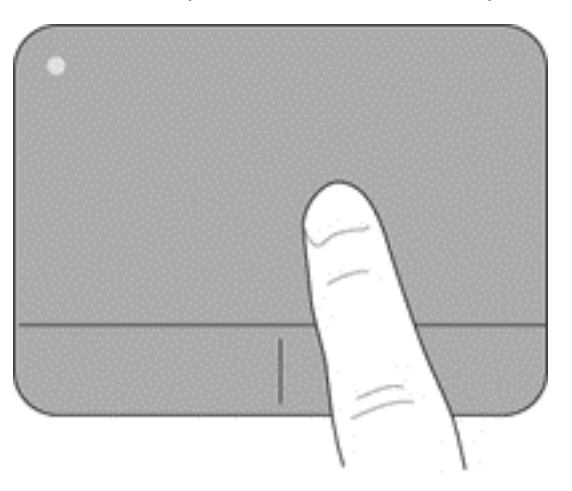

### <span id="page-29-0"></span>**Selección**

Use los botones izquierdo y derecho del TouchPad como si fueran los botones correspondientes de un mouse externo.

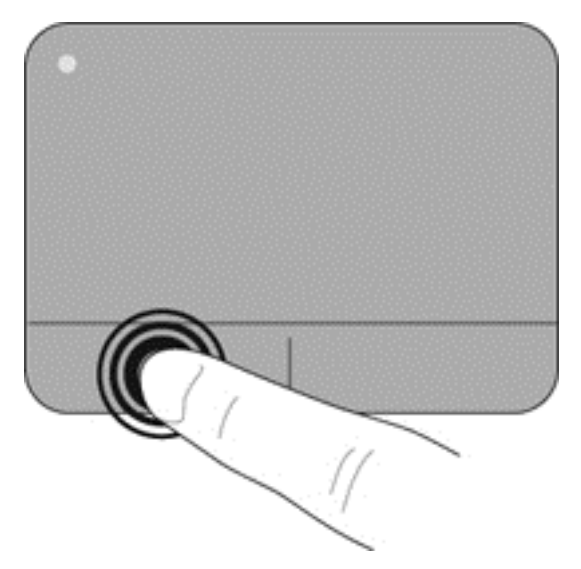

#### **Uso de movimientos gestuales en el TouchPad**

El TouchPad admite una amplia variedad de movimientos gestuales. Para usar los movimientos gestuales del TouchPad, ponga dos dedos simultáneamente sobre el TouchPad.

NOTA: Los movimientos gestuales del TouchPad no son compatibles con todos los programas.

Para ver la demostración de un movimiento gestual:

- **1.** Haga clic en el icono **Mostrar iconos ocultos** del área de notificación, en el extremo derecho de la barra de tareas.
- **2.** Haga clic en el icono **Dispositivo señalador Synaptics** (a), y luego haga clic en **Propiedades del dispositivo señalador**.
- **3.** Haga clic en la ficha **Configuración del dispositivo**, seleccione el dispositivo en la ventana que aparece y finalmente haga clic en **Configuración**.
- **4.** Seleccione el movimiento gestual para activar la demostración.

Para activar o desactivar los movimientos gestuales:

- **1.** Haga clic en el icono **Mostrar iconos ocultos** del área de notificación, en el extremo derecho de la barra de tareas.
- **2.** Haga clic en el icono **Dispositivo señalador Synaptics (e)**, y luego haga clic en

### **Propiedades del dispositivo señalador**.

- **3.** Haga clic en la ficha **Configuración del dispositivo**, seleccione el dispositivo en la ventana que aparece y finalmente haga clic en **Configuración**.
- **4.** Seleccione la casilla de verificación que está al lado del movimiento gestual que desee activar o desactivar.
- **5.** Haga clic en **Aplicar** y, a continuación, en **Acepta**.

#### <span id="page-30-0"></span>**Desplazamiento**

El desplazamiento es útil para mover hacia arriba, hacia abajo o hacia los lados una página o imagen. Para efectuar el desplazamiento, ponga dos dedos ligeramente separados sobre el TouchPad y luego arrástrelos hacia arriba o hacia abajo, o hacia la derecha o la izquierda.

NOTA: La velocidad de los dedos controla la velocidad del desplazamiento.

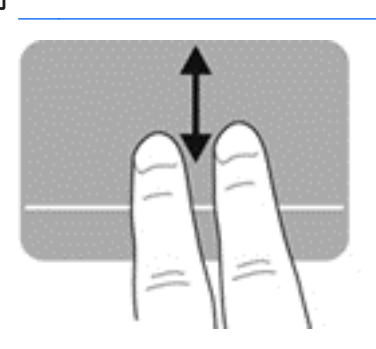

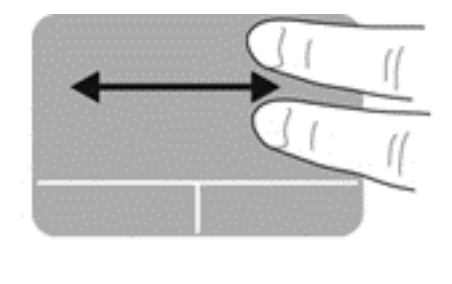

#### **Movimiento de pinza/zoom**

El movimiento de pinza le permite hacer un zoom o reducir imágenes o texto.

- Aumente el zoom colocando dos dedos juntos en el TouchPad y luego separándolos.
- Reduzca el zoom colocando dos dedos separados en el TouchPad y luego juntándolos.

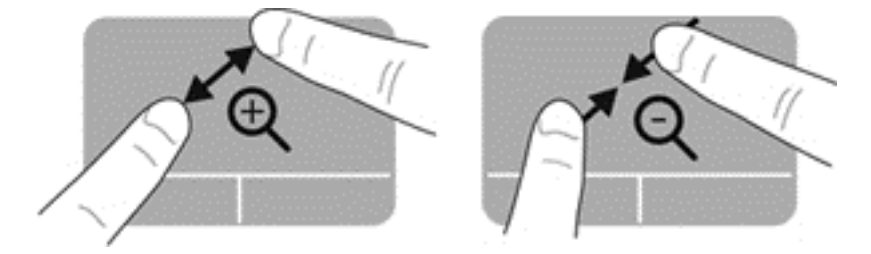

# <span id="page-31-0"></span>**5 Mantenimiento**

# **Inserción o extracción de la batería**

**NOTA:** Para obtener información adicional sobre el uso de la batería, consulte la *Guía de referencia del PC portátil HP*.

Para insertar la batería:

- **1.** Voltee el equipo hacia abajo sobre una superficie plana, con el compartimento de la batería apartado de usted.
- **2.** Inserte el extremo del conector de la batería en el compartimiento alineándolo con el borde izquierdo.
- **3.** Deslice la batería **(1)** en el compartimiento hasta que desciende y el pestillo se encaja **(2)**, a continuación, deslice el pestillo hacia la izquierda para fijar la batería.

**NOTA:** En la posición de bloqueo, no se observará el color rojo en la ranura del pestillo.

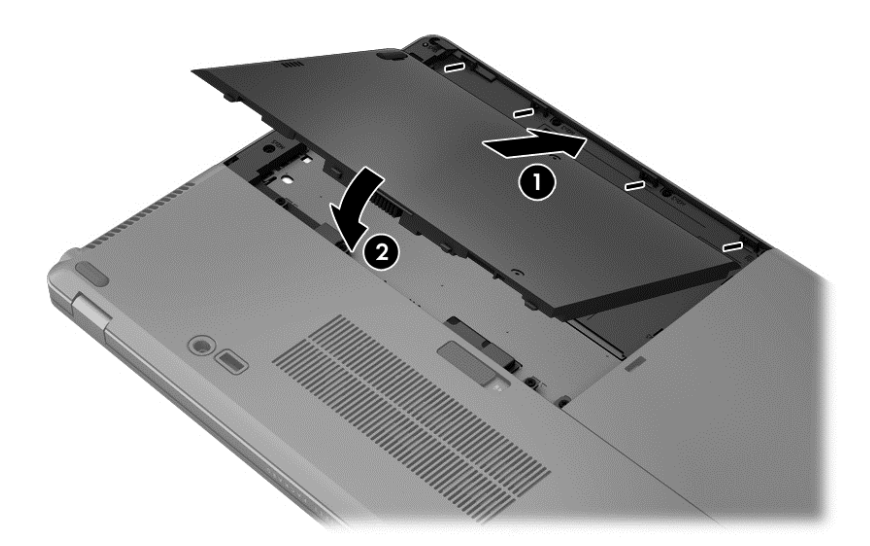

Para extraer la batería:

- **PRECAUCIÓN:** La extracción de una batería que es la única fuente de alimentación del equipo puede provocar la pérdida de información. Para evitar esta pérdida de información, guarde su trabajo e inicie la hibernación o apague el equipo por medio de Windows antes de retirar la batería.
	- **1.** Voltee el equipo hacia abajo sobre una superficie plana, con el compartimento de la batería apartado de usted.
	- **2.** Deslice el pestillo de la batería hacia la derecha **(1)** para liberar la batería.

<span id="page-32-0"></span>**3.** Deslice la batería hacia fuera, luego eleve la parte frontal de la batería **(2)** y, a continuación, tírela hacia afuera **(3)** para extraer la batería del equipo.

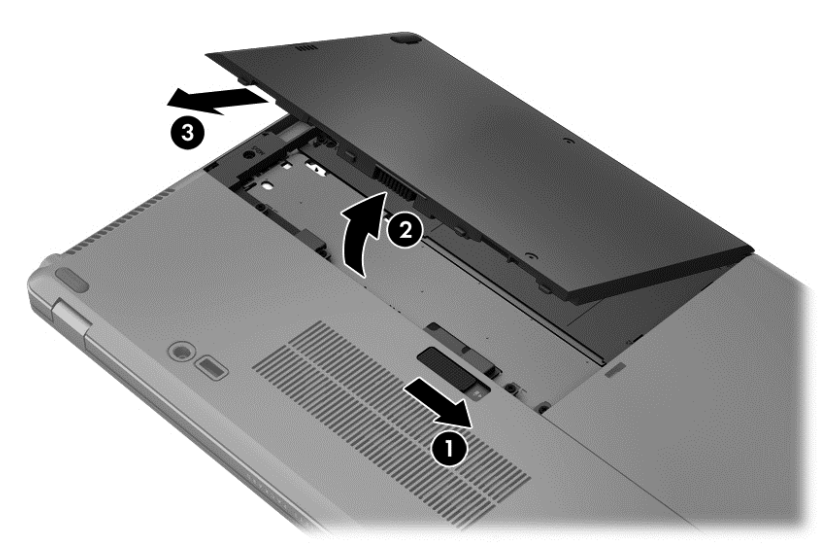

# **Sustitución o actualización de la unidad de disco duro**

**PRECAUCIÓN:** Para evitar la pérdida de información o que el sistema deje de responder:

Apague el equipo antes de extraer la unidad de disco duro de su compartimento. No extraiga una unidad de disco duro si el equipo está encendido, en estado de suspensión o en estado de hibernación.

Si no está seguro de si el equipo está apagado o en hibernación, encienda el equipo presionando el botón de alimentación. A continuación, apague el equipo por medio del sistema operativo.

### **Extracción de la unidad de disco duro**

Para eliminar una unidad de disco duro:

- **1.** Guarde su trabajo y apague el equipo.
- **2.** Desconecte la alimentación de CA y los dispositivos externos conectados al equipo.
- **3.** Extraiga la batería. (Consulte [Inserción o extracción de la batería en la página 26](#page-31-0)).

**4.** Afloje los 2 tornillos de la cubierta de la unidad de disco duro **(1)**. Deslice la cubierta de la unidad de disco duro hacia la derecha **(2)** y hacia fuera del equipo y, a continuación, extraiga la cubierta **(3)**.

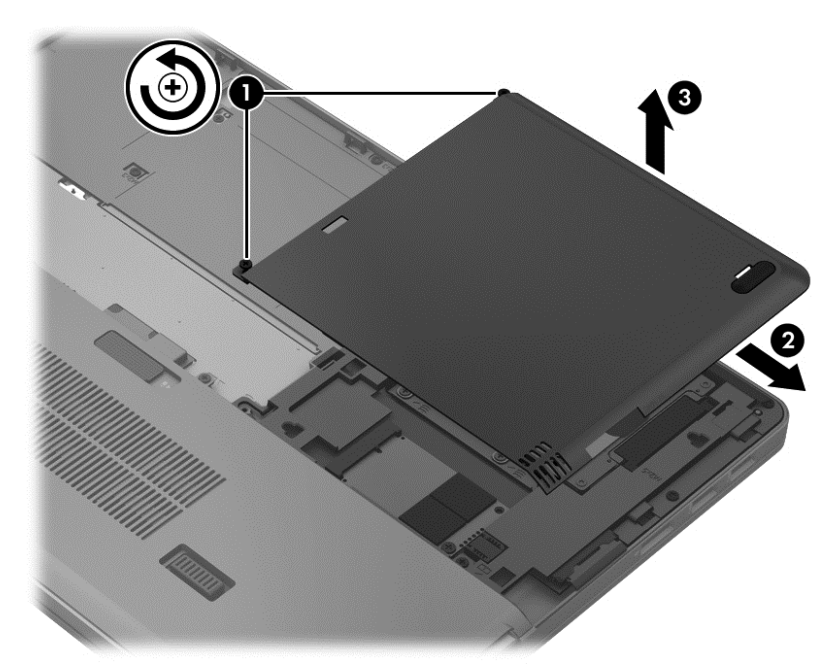

- **5.** Afloje los 4 tornillos de la unidad de disco duro **(1)**. Tire de la pestaña de la unidad de disco duro **(2)** hacia arriba para desconectar la unidad de disco duro.
- **6.** Levante la unidad de disco duro y, a continuación, tire de la unidad de disco duro hacia fuera del compartimiento.

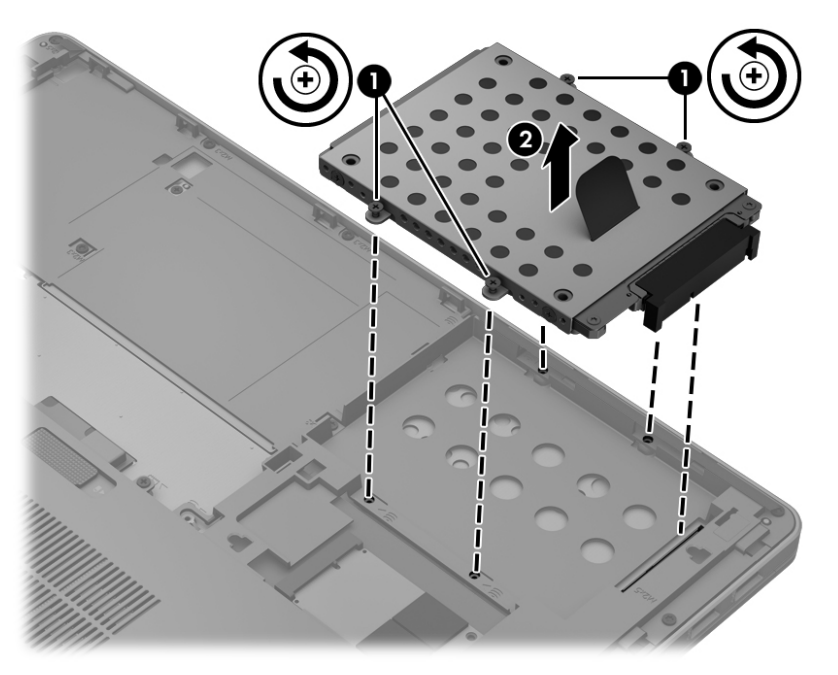

### <span id="page-34-0"></span>**Instalación de una unidad de disco duro**

Para instalar la unidad de disco duro:

- **1.** Alinee la unidad de disco duro en su compartimento y, a continuación, baje la unidad de disco duro **(1)** en su compartimento hasta que se asiente el conector de la unidad de disco duro.
- **2.** Ajuste los 4 tornillos **(2)** para fijar la unidad de disco duro.

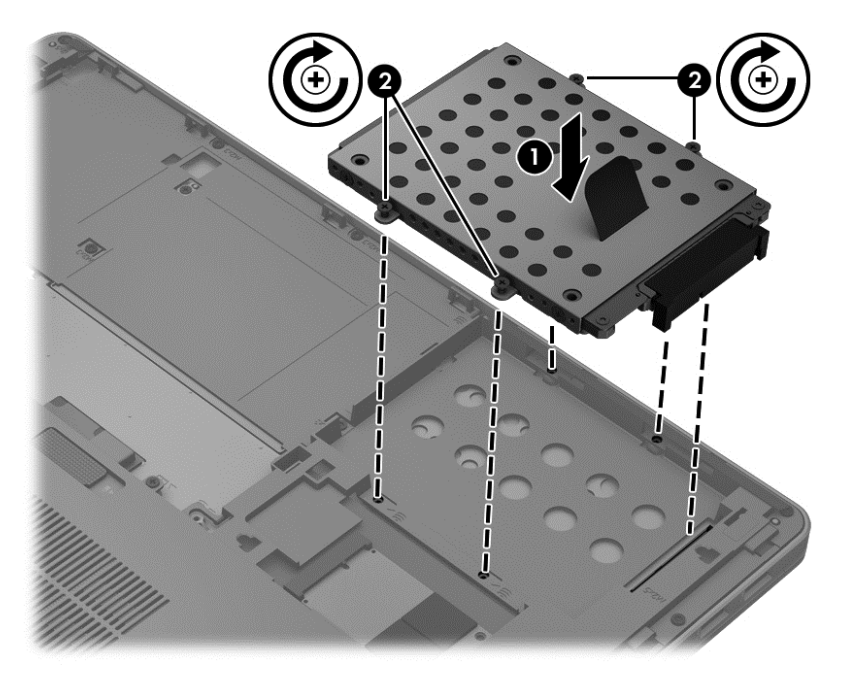

- **3.** Alinee las pestañas de la cubierta de la unidad de disco duro **(1)** con las muescas del equipo.
- **4.** Deslice la cubierta de la unidad de disco duro **(2)** en su lugar y, a continuación, ajuste los 2 tornillos **(3)**.

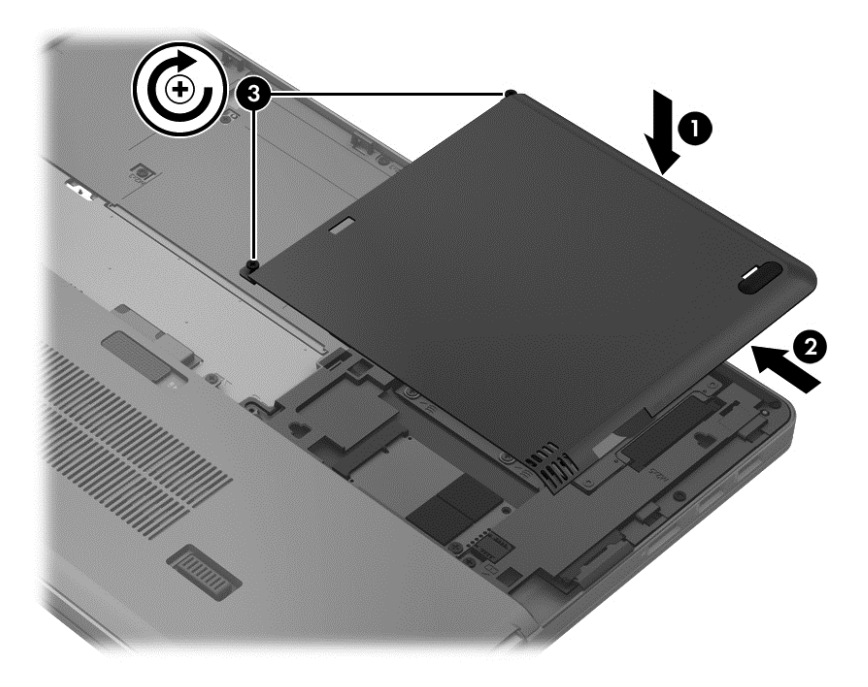

**5.** Vuelva a colocar la batería. (Consulte [Inserción o extracción de la batería en la página 26](#page-31-0)).

- **6.** Voltee el equipo hacia arriba y, a continuación, vuelva a conectar la alimentación de CA y los dispositivos externos al equipo.
- **7.** Encienda el equipo.

# <span id="page-36-0"></span>**Adición y reemplazo de módulos de memoria**

El equipo tiene dos ranuras para módulos de memoria. Es posible aumentar la capacidad del equipo añadiendo un módulo de memoria en la ranura para módulo de memoria de expansión vacía o actualizando el módulo de memoria que se encuentra en la ranura del módulo de memoria principal.

**A ¡ADVERTENCIA!** Para reducir el riesgo de descargas eléctricas o de daños al equipo, desconecte el cable de la alimentación y extraiga todas las baterías antes de instalar un módulo de memoria.

**PRECAUCIÓN:** La descarga electrostática (ESD) puede dañar los componentes electrónicos. Antes de iniciar cualquier procedimiento, asegúrese de no estar cargado de electricidad estática tocando un objeto metálico conectado a tierra.

**EX NOTA:** Para usar una configuración de dos canales al añadir un segundo módulo de memoria, asegúrese de que ambos módulos sean idénticos.

Para añadir o reemplazar un módulo de memoria:

A **PRECAUCIÓN:** Para evitar la pérdida de información o que el sistema deje de responder:

Apague el equipo antes de agregar o sustituir módulos de memoria. No extraiga un módulo de memoria si el equipo está encendido, en estado de suspensión o en hibernación.

Si no está seguro de si el equipo está apagado o en hibernación, encienda el equipo presionando el botón de alimentación. A continuación, apague el equipo por medio del sistema operativo.

- **1.** Guarde su trabajo y apague el equipo.
- **2.** Desconecte la alimentación de CA y todos los dispositivos externos conectados al equipo.
- **3.** Extraiga la batería (consulte [Inserción o extracción de la batería en la página 26](#page-31-0)).
- **4.** Para extraer la cubierta del compartimiento del módulo de memoria:
	- **a.** Voltee el equipo hacia abajo sobre una superficie plana, con la cubierta del compartimiento del módulo de memoria orientado hacia usted.
	- **b.** Afloje los 3 tornillos **(1)**.

<span id="page-37-0"></span>**c.** Incline levemente la cubierta hacia arriba del equipo **(2)** y deslice la cubierta hacia la parte frontal de la unidad. Levante la cubierta **(3)** hacia arriba y fuera del equipo.

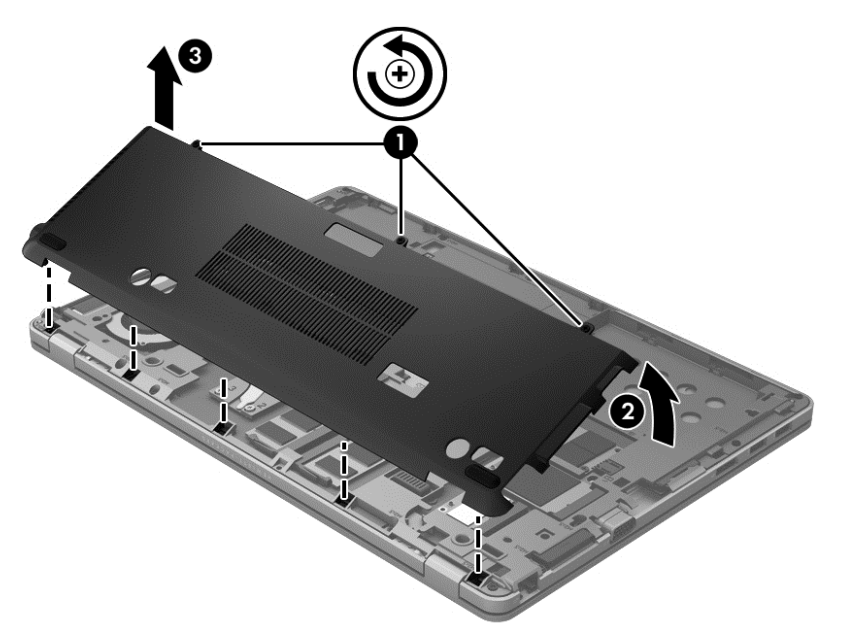

- **5.** Si está sustituyendo un módulo de memoria, extraiga el módulo de memoria existente:
	- **a.** Extraiga los clips de retención **(1)** de cada lado del módulo de memoria.

El módulo de memoria se inclina hacia arriba.

- **b.** Sujete los bordes del módulo de memoria **(2)** y luego extráigalo suavemente de su ranura.
	- **PRECAUCIÓN:** Para evitar daños al módulo de memoria, manipule el módulo de memoria sólo por los bordes. No toque los componentes del módulo de memoria.

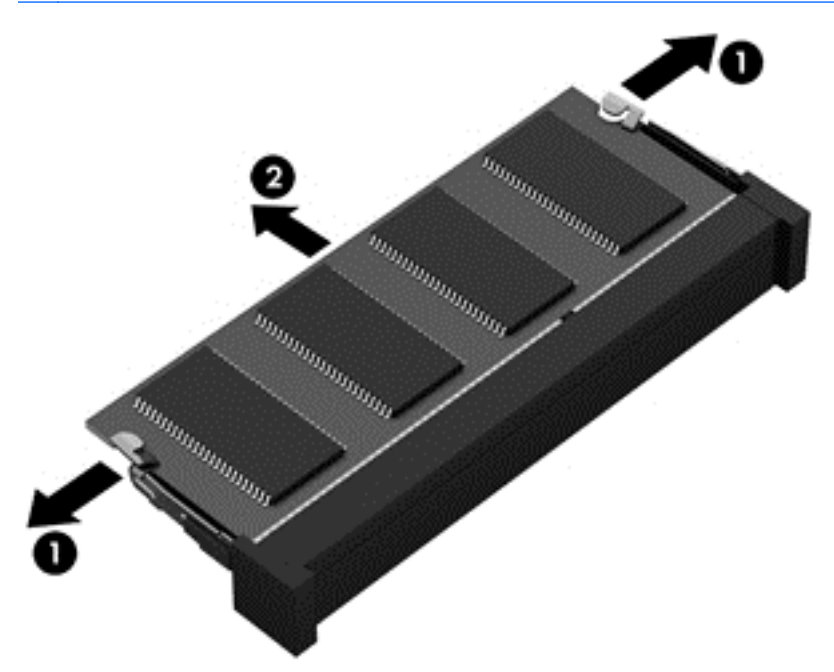

Para proteger un módulo de memoria después de extraerlo, póngalo en un estuche de protección contra electrostática.

- <span id="page-38-0"></span>**6.** Inserte un nuevo módulo de memoria:
	- **PRECAUCIÓN:** Para evitar daños al módulo de memoria, manipule el módulo de memoria sólo por los bordes. No toque los componentes del módulo de memoria.
		- **a.** Alinee el borde con muesca **(1)** del módulo de memoria con la pestaña de la ranura del módulo de memoria.
		- **b.** Con el módulo de memoria a un ángulo de 45 grados en relación con la superficie del compartimento del módulo respectivo, presione el módulo **(2)** hasta que encaje en su ranura.
		- **c.** Presione suavemente el módulo de memoria **(3)** hacia abajo, aplicando presión tanto en el borde izquierdo como en el derecho del módulo, hasta que los clips de retención se encajen.

**PRECAUCIÓN:** Para evitar daños al módulo de memoria, asegúrese de no doblarlo.

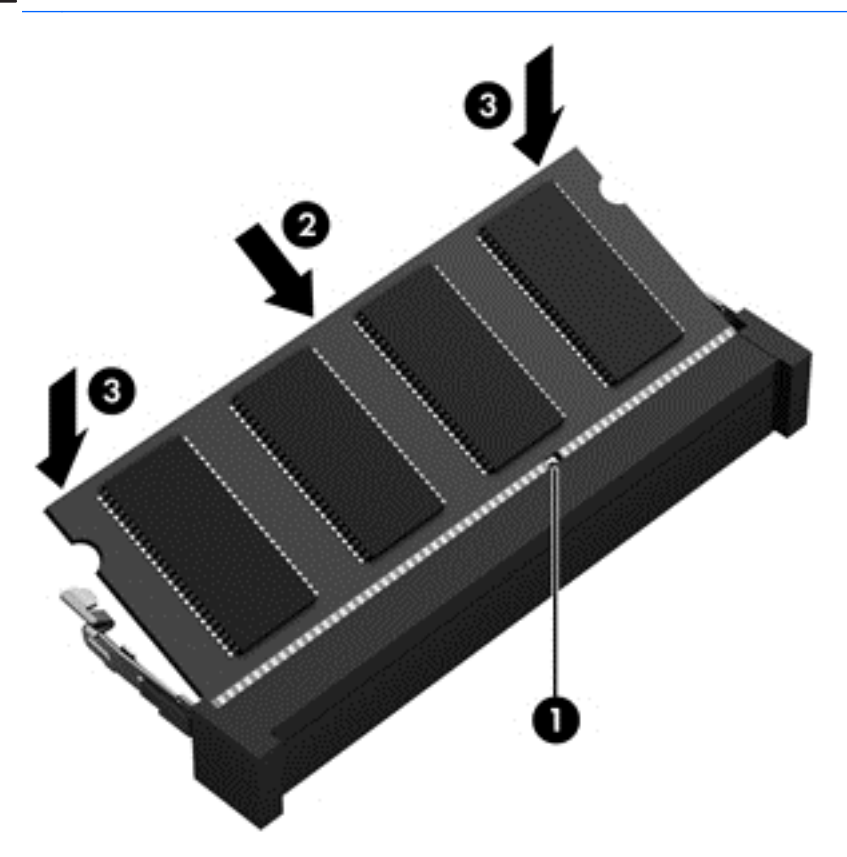

- **7.** Para reemplazar la cubierta del compartimiento del módulo de memoria:
	- **a.** Voltee el equipo hacia abajo sobre una superficie plana, con el compartimiento del módulo de memoria orientado hacia usted.
	- **b.** Alinee las pestañas de la cubierta con el borde del equipo y deslice la cubierta hacia la parte posterior del equipo a un ángulo levemente inclinado **(1)**.

<span id="page-39-0"></span>**c.** Gire la cubierta hacia abajo **(2)** y luego ajuste los 3 tornillos **(3)**.

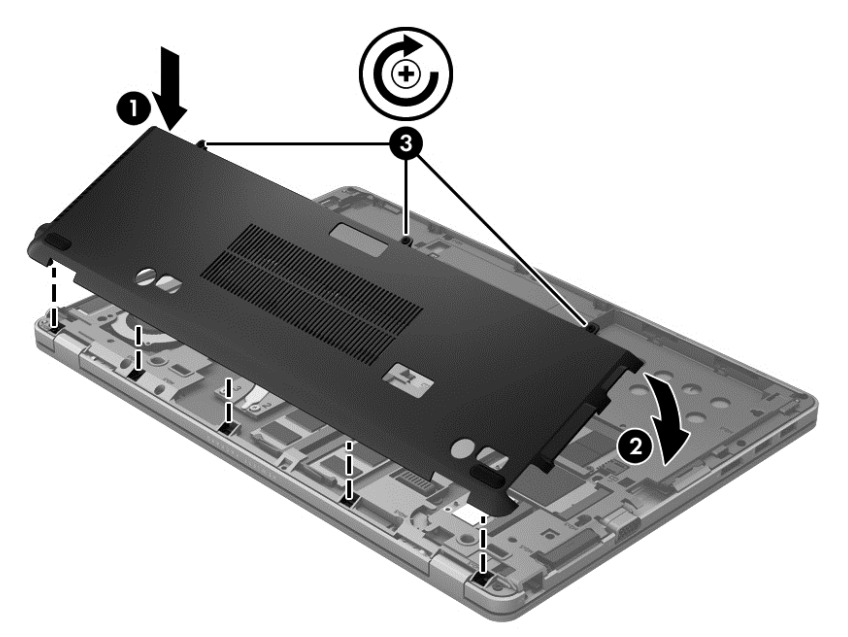

- **8.** Vuelva a colocar la batería (consulte [Inserción o extracción de la batería en la página 26](#page-31-0)).
- **9.** Voltee el equipo hacia arriba y a continuación vuelva a conectar la alimentación de CA y los dispositivos externos al equipo.
- **10.** Encienda el equipo.

## **Actualización de programas y controladores**

HP recomienda que actualice periódicamente sus programas y controladores con las últimas versiones. Las actualizaciones también pueden resolver problemas y traer nuevas funciones y opciones a su equipo. La tecnología siempre cambia y la actualización de programas y controladores permiten a su equipo ejecutar la última tecnología disponible. Por ejemplo, es posible que los componentes gráficos más antiguos no funcionen bien con la mayoría de los software de juegos más recientes. Sin el último controlador, no obtendría el máximo rendimiento de su equipo.

Descargue las últimas versiones de los programas y controladores de HP y además regístrese para recibir notificaciones de actualizaciones automáticas cuando haya nuevas versiones disponibles. Para obtener soporte técnico en EE. UU., visite<http://www.hp.com/go/contactHP>. Para obtener soporte técnico en todo el mundo, visite [http://welcome.hp.com/country/us/en/wwcontact\\_us.html](http://welcome.hp.com/country/us/en/wwcontact_us.html).

# **Uso de SoftPaq Download Manager**

HP SoftPaq Download Manager (SDM) es una herramienta que brinda acceso rápido a la información de SoftPaq para los equipos comerciales de HP sin necesidad de conocer el número de SoftPaq. Con esta herramienta, puede buscar fácilmente los SoftPaqs y después descargarlos y desempaquetarlos.

SoftPaq Download Manager funciona mediante la lectura y descarga, desde el sitio FTP de HP, de un archivo con una base de datos publicada que contiene información del modelo de equipo y de SoftPaq. SoftPaq Download Manager le permite especificar uno o más modelos de equipo para determinar qué SoftPaqs están disponibles para descarga.

<span id="page-40-0"></span>SoftPaq Download Manager verifica en el sitio FTP de HP si hay actualizaciones para la base de datos y el software. Si encuentra actualizaciones, estas se descargan y aplican de forma automática.

SoftPaq Download Manager está disponible en el sitio web de HP. A fin de utilizar SoftPaq Dowload Manager para descargar SoftPaqs, primero debe descargar e instalar el programa. Vaya al sitio web de HP en<http://www.hp.com/go/sdm> y siga las instrucciones para descargar e instalar SoftPaq Download Manager.

Para descargar SoftPaqs:

- **1.** Seleccione **Inicio > Todos los programas > HP Software Setup > HP SoftPaq Download Manager**.
- **2.** Cuando SoftPaq Download Manager se abre por primera vez, aparece una ventana que le pregunta si desea mostrar sólo el software para el equipo que está usando o el software para todos los modelos compatibles. Seleccione **Mostrar software para todos los modelos compatibles**. Si ya ha usado HP SoftPaq Download Manager antes, avance al paso 3.
	- **a.** Seleccione su sistema operativo y los filtros de idioma en la ventana Opciones de configuración. Los filtros limitan la cantidad de opciones que se enumeran en el panel del Catálogo de productos. Por ejemplo, si se selecciona sólo Windows 7 Professional en el filtro de sistema operativo, el único sistema operativo que se muestra en el Catálogo de productos es Windows 7 Professional.
	- **b.** Para agregar otros sistemas operativos, cambie la configuración del filtro en la ventana Opciones de configuración. Para obtener más información, consulte la ayuda del software HP SoftPaq Download Manager.
- **3.** En el panel izquierdo, haga clic en el signo (+) para expandir la lista de modelos y a continuación seleccione el modelo o modelos de los productos que desea actualizar.
- **4.** Haga clic en **Buscar SoftPaqs disponibles** para descargar una lista de SoftPaqs disponibles para el equipo seleccionado.
- **5.** Seleccione a partir de la lista de SoftPaqs disponibles y luego haga clic en **Descargar únicamente** si desea descargar varios SoftPaqs, ya que la selección de SoftPaqs y la velocidad de conexión a Internet determinarán la duración del proceso de descarga.

Si desea descargar sólo uno o dos SoftPaqs y cuenta con una conexión a Internet de alta velocidad, haga clic en **Descargar y descomprimir**.

**6.** Para instalar los SoftPaqs seleccionados en el equipo, haga clic con el botón derecho del mouse en **Instalar SoftPaq**, en el software SoftPaq Download Manager.

# **Limpieza de su equipo**

### **Productos de limpieza**

Utilice los siguientes productos para limpiar y desinfectar de forma segura su equipo:

- Dimetil bencil cloruro de amonio al 0,3 por ciento como concentración máxima (por ejemplo: toallas desechables germicidas, que vienen de varias marcas).
- Líquido de limpieza de vidrios sin alcohol
- Solución de agua con jabón suave
- Paño de limpieza de microfibra o gamuza seco (paño sin estática ni aceite)
- Paños de tela sin estática

<span id="page-41-0"></span>**PRECAUCIÓN:** Evite los siguientes productos de limpieza:

Solventes fuertes, como alcohol, acetona, cloruro de amonio, cloruro de metileno e hidrocarburos, que pueden dañar de forma permanente la superficie del equipo.

Materiales fibrosos, como toallas de papel, que pueden rayar el equipo. Con el transcurso del tiempo, las partículas de polvo y los agentes limpiadores pueden quedar atrapados en los rayones.

### **Procedimientos de limpieza**

Siga los procedimientos presentados en esta sección para limpiar su equipo con seguridad.

**¡ADVERTENCIA!** Para evitar las descargas eléctricas o el daño de los componentes, no intente limpiar su equipo cuando se encuentre encendido:

Apague el equipo.

Desconecte la alimentación externa.

Desconecte todos los dispositivos externos con alimentación.

**PRECAUCIÓN:** No rocíe agentes de limpieza ni líquidos directamente en ninguna superficie del equipo. La caída de gotas de líquido en la superficie puede dañar para siempre los componentes internos.

#### **Limpieza de la pantalla**

Limpie suavemente la pantalla utilizando un paño suave, que no deje pelusas, humedecido con un limpiador de vidrios *sin alcohol*. Asegúrese de que la pantalla esté seca antes de cerrarla.

#### **Limpieza de los costados y la cubierta**

Para limpiar y desinfectar los costados y la cubierta, utilice un paño de microfibra o gamuza suave humedecido con una de las soluciones limpiadoras antes indicadas o utilice un paño germicida desechable aceptado.

**EX NOTA:** Al limpiar la cubierta del equipo, realice un movimiento circular para ayudar a eliminar la suciedad y los residuos.

#### **Limpieza del TouchPad y del teclado**

**A ¡ADVERTENCIA!** Para reducir el riesgo de que se produzcan descargas eléctricas o se dañen los componentes internos, no emplee accesorios de aspiradoras para limpiar el teclado. Una aspiradora puede depositar residuos domésticos sobre la superficie del teclado.

**PRECAUCIÓN:** Cuando limpie el TouchPad y el teclado, no permita que caigan gotas entre las teclas. Esto puede dañar para siempre los componentes internos.

- Para limpiar y desinfectar el TouchPad y el teclado, utilice un paño de microfibra o una gamuza humedecida con una de las soluciones mencionadas anteriormente o use una toalla germicida desechable permitida.
- Para evitar que las teclas se peguen y para retirar el polvo, las pelusas y las partículas del teclado, use una lata de aire comprimido con una boquilla.

# <span id="page-42-0"></span>**6 Copia de seguridad y recuperación**

Para proteger su información, utilice Copias de seguridad y restauración de Windows a fin de hacer copias de seguridad de archivos y carpetas individuales, hacer copias de seguridad de toda su unidad de disco duro (solamente en algunos modelos), crear discos de reparación del sistema (solamente en algunos modelos) con una unidad óptica externa opcional o crear puntos de restauración del sistema. En caso de falla del sistema, puede utilizar los archivos de copias de seguridad para restaurar el contenido de su equipo.

Copias de seguridad y restauración de Windows proporciona las opciones siguientes:

- Creación de un disco de reparación del sistema (solamente en algunos modelos) mediante el uso de una unidad óptica externa opcional
- Copias de seguridad de su información
- Creación de una imagen del sistema (sólo en algunos modelos)
- Programación de copias de seguridad automáticas (sólo en algunos modelos)
- Creación de puntos de restauración del sistema
- Recuperación de archivos individuales
- Restauración del equipo a un estado anterior
- Recuperación de información utilizando herramientas de recuperación

**NOTA:** Para obtener instrucciones detalladas, realice una búsqueda de estos temas en Ayuda y soporte técnico.

En caso de inestabilidad del sistema, HP recomienda que imprima los procedimientos de recuperación y guárdelos para su uso posterior.

**WOTA:** Windows incluye el recurso de Control de cuentas de usuario para mejorar la seguridad de su equipo. Es posible que se le solicite su permiso o se le pida su contraseña para tareas como la instalación de software, la ejecución de utilidades o el cambio de las configuraciones de Windows. Consulte Ayuda y soporte técnico para obtener información.

## **Creación de medios de recuperación con HP Recovery Disc Creator**

HP Recovery Disc Creator es un programa de software que ofrece una manera alternativa de crear medios de recuperación. Luego de configurar correctamente el equipo, puede crear medios de recuperación utilizando HP Recovery Disc Creator. Estos medios de recuperación realizan una recuperación del sistema si la unidad de disco duro se daña. Una recuperación del sistema reinstala el sistema operativo original y los programas de software instalados en la fábrica y luego ajusta la configuración de los programas.

<span id="page-43-0"></span>HP Recovery Disc Creator puede crear dos tipos de DVD de recuperación de la siguiente manera:

- DVD de Windows: instala el sistema operativo sin controladores ni aplicaciones adicionales. Al elegir esta selección se crea un DVD que restaura el sistema operativo original y los programas de software instalados en la fábrica.
- DVD de controladores: solo instala controladores y aplicaciones específicos, de la misma manera que la utilidad HP Software Setup instala controladores y aplicaciones.

### **Creación de medios de recuperación**

NOTA: Los medios de recuperación del sistema operativo solo se puedes crear una vez. Por lo tanto, la opción de crear dichos medios no está disponible.

- **1.** Seleccione **Inicio > Todos los programas > Seguridad y protección > HP Recovery Disc Creator**.
- **2.** Seleccione **DVD de controladores** o **DVD de Windows**.
- **3.** Desde el menú desplegable, seleccione la unidad para grabar los medios de recuperación.
- **4.** Haga clic en el botón **Grabar** para iniciar el proceso de grabación.

## **Copias de seguridad de su información**

La recuperación después de una falla de sistema es tan buena como su copia de seguridad más reciente. Inmediatamente luego de configurar el software, debe crear discos de reparación del sistema (solo en algunos modelos) utilizando HP Recovery Disc Creator y la unidad óptica instalada (solo en algunos modelos) o una unidad óptica externa y realice la copia de seguridad de su sistema. A medida que agregue nuevo software y archivos de datos, debe continuar haciendo copias de seguridad de su sistema regularmente para mantener las copias razonablemente actualizadas. Los discos de reparación del sistema (sólo en algunos modelos) se utilizan para iniciar (arrancar) el equipo y reparar el sistema operativo en caso de inestabilidad o fallas del sistema. Sus copias de seguridad iniciales y subsiguientes le permiten restaurar sus datos y configuraciones si se produce una falla.

Puede hacer copias de seguridad de su información en una unidad de disco duro externa, una unidad de red o en discos.

Al hacer copias de seguridad, tenga en cuenta lo siguiente:

- Almacene sus archivos personales en la biblioteca Mis documentos y haga una copia de seguridad periódicamente.
- Haga copias de seguridad de las plantillas que están en sus programas asociados.
- Guarde sus ajustes personalizados que aparecen en una ventana, una barra de herramientas o una barra de menú realizando una captura de pantalla de sus configuraciones. La captura de pantalla puede ahorrarle tiempo en caso de que necesite restablecer sus preferencias.
- Al realizar copias de seguridad en discos, use cualquiera de los siguientes tipos de discos (se compran por separado): CD-R, CD-RW, DVD+R, DVD+R DL, DVD-R, DVD-R DL o DVD±RW. Los discos que utilice dependerán del tipo de unidad óptica que esté utilizando.

**NOTA:** DVD y DVD con soporte para doble capa (DL) almacenan más información que CD, entonces el uso de estos medios para realizar copias de seguridad reduce el número de discos de recuperación necesarios.

Al hacer copias de seguridad en discos, numere cada disco antes de insertarlo en la unidad externa.

<span id="page-44-0"></span>Para crear una copia de seguridad utilizando Copia de seguridad y restauración:

**NOTA:** Asegúrese de que el equipo esté conectado a la alimentación de CA antes de comenzar el proceso de copia de seguridad.

**EXANOTA:** El proceso de copia de seguridad puede durar más de una hora, dependiendo del tamaño de los archivos y de la velocidad del equipo.

- **1.** Seleccione **Inicio > Todos los programas > Mantenimiento > Copia de seguridad y restauración**.
- **2.** Siga las instrucciones que aparecen en pantalla para configurar su copia de seguridad, crear una imagen del sistema (sólo en algunos modelos) o crear un disco de reparación del sistema (sólo en algunos modelos).

## **Realizar una recuperación del sistema**

En caso de falla o inestabilidad del sistema, el equipo ofrece las siguientes herramientas para recuperar sus archivos:

- Herramientas de recuperación de Windows: Sólo puede utilizar Copias de seguridad y restauración de Windows para recuperar información de la que haya hecho copias de seguridad anteriormente. También puede utilizar Reparación de inicio de Windows para solucionar problemas que podrían impedir que Windows se inicie correctamente.
- Herramientas de recuperación de f11: Puede utilizar las herramientas de recuperación de f11 para recuperar la imagen original de la unidad de disco duro. La imagen incluye el sistema operativo Windows y los programas de software instalados en la fábrica.
- **NOTA:** Si no puede arrancar (iniciar) su equipo y no puede utilizar los discos de reparación del sistema que creó previamente (sólo en algunos modelos), debe comprar un DVD del sistema operativo Windows 7 para reiniciar el equipo y reparar el sistema operativo. Para obtener información adicional, consulte [Uso de un DVD del sistema operativo Windows 7 \(se adquiere por separado\)](#page-46-0) [en la página 41](#page-46-0).

### **Uso de las herramientas de recuperación de Windows**

Para recuperar la información de la copia de seguridad que realizó anteriormente:

- **1.** Seleccione **Inicio > Todos los programas > Mantenimiento > Copia de seguridad y restauración**.
- **2.** Siga las instrucciones que aparecen en la pantalla para recuperar la configuración de su sistema, su equipo (sólo en algunos modelos) o sus archivos.

Para recuperar su información utilizando Reparación de inicio, siga estos pasos:

<span id="page-45-0"></span>**A PRECAUCIÓN:** El uso de Reparación de inicio borra totalmente el contenido de su unidad de disco duro y reformatea la unidad de disco duro. Todos los archivos que haya creado y el software instalado en el equipo se eliminarán de forma permanente. Cuando haya finalizado el reformateo, el proceso de recuperación restaura el sistema operativo, así como también los controladores, el software y las utilidades de la copia de seguridad utilizada para la recuperación.

- **1.** Si fuese posible, haga copias de seguridad de todos los archivos personales.
- **2.** Si fuese posible, verifique la presencia de la partición de Windows y la partición de HP Recovery.

Para buscar la partición de Windows, seleccione **Inicio > Equipo**.

Para verificar la partición de HP Recovery, haga clic en **Inicio**, haga clic con el botón derecho del mouse en **Equipo**, haga clic en **Administrar** y luego en **Administración de discos**.

**EXAIDTA:** Si la partición de recuperación de HP se ha eliminado, la opción de recuperación f11 no funcionará. Debe recuperar su sistema operativo y los programas utilizando el DVD del sistema operativo Windows 7 y el disco *Disc Recovery* (ambos se compran por separado) si la partición de Windows y la partición de HP Recovery no aparecen en la lista. Para obtener información adicional, consulte [Uso de un DVD del sistema operativo Windows 7 \(se adquiere](#page-46-0) [por separado\) en la página 41](#page-46-0).

- **3.** Si la partición de Windows y la partición de HP Recovery aparecen en la lista, reinicie el equipo y luego presione f8 antes de que se cargue el sistema operativo Windows.
- **4.** Seleccione **Reparación de inicio**.
- **5.** Siga las instrucciones que aparecen en pantalla.

**NOTA:** Para obtener información adicional sobre la recuperación de información utilizando las herramientas de Windows, realice una búsqueda de estos temas en Ayuda y soporte técnico:

### **Uso de herramientas de recuperación f11**

**PRECAUCIÓN:** Al usar las herramientas de recuperación de f11 se borra completamente el contenido de la unidad de disco duro y se vuelve a formatear la unidad de disco duro. Todos los archivos que haya creado y el software instalado en el equipo se eliminarán de forma permanente. La herramienta de recuperación de f11 reinstala el sistema operativo y los programas y controladores HP que se instalaron en fábrica. El software no instado en fábrica debe reinstalarse.

Para recuperar la imagen original de su unidad de disco duro utilizando f11:

- **1.** Si es posible, haga copias de seguridad de todos los archivos personales.
- **2.** Si es posible, verifique la presencia de la partición de HP Recovery: haga clic en **Inicio**, haga clic derecho en **Equipo**, luego en **Administrar** y luego haga clic en **Administración de discos**.

**PEX NOTA:** Si la partición de HP Recovery no aparece en la lista, debe recuperar su sistema operativo y los programas utilizando el sistema operativo Windows 7 y el disco *Driver Recovery* (Recuperación de controladores) (se compra por separado). Para obtener información adicional, consulte [Uso de un DVD del sistema operativo Windows 7 \(se adquiere por separado\)](#page-46-0) [en la página 41](#page-46-0).

**3.** Si la partición de HP Recovery aparece en la lista, encienda o reinicie el equipo y luego presione esc mientras el mensaje "Presione la tecla ESC para el menú de inicio" aparece en la parte inferior de la pantalla.

- <span id="page-46-0"></span>**4.** Presione f11 mientras aparece en la pantalla el mensaje "Press <f11 for recovery" (Presione f11 para recuperación).
- **5.** Siga las instrucciones que aparecen en pantalla.

### **Uso de un DVD del sistema operativo Windows 7 (se adquiere por separado)**

Para utilizar el DVD del sistema operativo Windows 7, visite el sitio web de HP. Para obtener soporte técnico en Estados Unidos, visite [http://www.hp.com/go/contactHP.](http://www.hp.com/go/contactHP) Para obtener soporte técnico en todo el mundo, visite [http://welcome.hp.com/country/us/en/wwcontact\\_us.html.](http://welcome.hp.com/country/us/en/wwcontact_us.html) También puede pedir el DVD llamando al soporte técnico. Para obtener información de contacto consulte el folleto *Worldwide Telephone Numbers* (Números de teléfono mundiales) que se incluye con el equipo.

**PRECAUCIÓN:** El uso de un DVD del sistema operativo Windows 7 borra totalmente el contenido de su unidad de disco duro y reformatea la unidad de disco duro. Todos los archivos que haya creado y el software instalado en el equipo se eliminarán de forma permanente. Cuando haya finalizado el reformateo, el proceso de recuperación lo ayuda a restaurar el sistema operativo, así como también los controladores, el software y las utilidades.

Para iniciar la recuperación con un DVD del sistema operativo Windows 7:

#### **NOTA:** Esto proceso lleva varios minutos.

- **1.** Si fuese posible, haga copias de seguridad de todos los archivos personales.
- **2.** Reinicie el equipo y luego inserte el DVD del sistema operativo Windows 7 en la unidad óptica antes de que se cargue el sistema operativo Windows.
- **3.** Cuando se le indique, presione cualquier tecla del teclado.
- **4.** Siga las instrucciones que aparecen en la pantalla.
- **5.** Haga clic en **Siguiente**.
- **6.** Seleccione **Reparar su equipo**.
- **7.** Siga las instrucciones que aparecen en la pantalla.

Luego de finalizar la reparación:

- **1.** Extraiga el DVD del sistema operativo Windows 7 y luego inserte el disco *Driver Recovery*.
- **2.** Primero instale los controladores de habilitación de hardware y luego instale las aplicaciones recomendadas.

# <span id="page-47-0"></span>**7 Atención al cliente**

# **Contacto con soporte técnico**

Si la información provista en esta guía del usuario, en la *Guía de referencia del PC portátil HP* o en Ayuda y soporte técnico no responde sus preguntas, puede comunicarse con soporte técnico. Para soporte en EE.UU., vaya a<http://www.hp.com/go/contactHP>. Para obtener soporte todo el mundo, vaya a [http://welcome.hp.com/country/us/en/wwcontact\\_us.html](http://welcome.hp.com/country/us/en/wwcontact_us.html).

Aquí usted puede:

Chatear en línea con un técnico de HP.

NOTA: Cuando no haya chat de soporte técnico disponible en un idioma en particular, estará disponible en inglés.

- Enviar un correo electrónico a soporte técnico de HP.
- Buscar números de teléfono del soporte.
- Encontrar un centro de servicios de HP.

## **Etiquetas**

Las etiquetas adheridas al equipo proporcionan información que podría ser necesaria para solucionar problemas del sistema o al realizar viajes al exterior con el equipo:

● Etiqueta de servicio técnico: proporciona información importante, como:

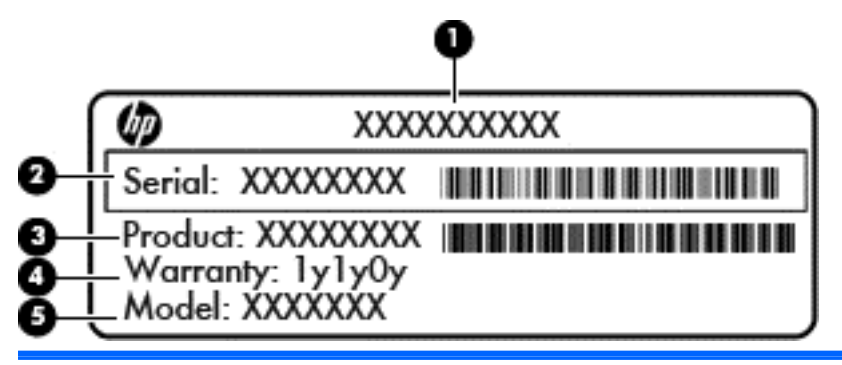

**Componente**

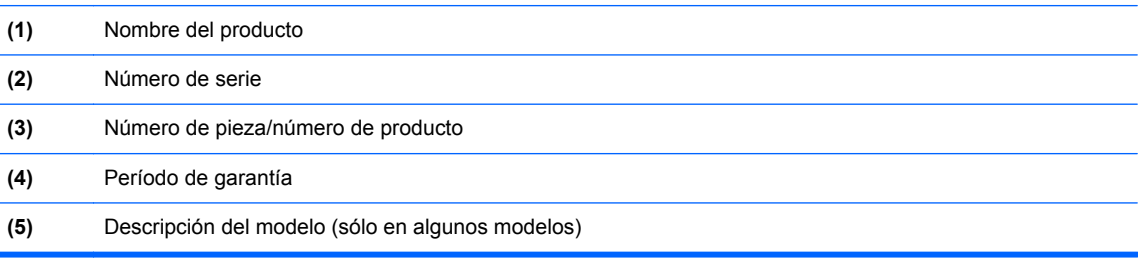

<span id="page-48-0"></span>Tenga esta información disponible cuando se comunique con el soporte técnico. La etiqueta de servicio está adherida dentro del compartimento de la batería.

- Certificado de autenticidad de Microsoft®: contiene la clave del producto Windows. Es posible que necesite la clave del producto para solucionar problemas del sistema operativo o actualizarlo. El Certificado de autenticidad de Microsoft está adherido dentro del compartimiento de la batería.
- Etiqueta reglamentaria: suministra la información normativa acerca del equipo. La etiqueta normativa está adherida dentro del compartimento de la batería.
- Etiqueta(s) de certificación inalámbrica (sólo en algunos modelos): proporciona(n) información sobre dispositivos inalámbricos opcionales y las certificaciones de aprobación de algunos países o regiones en los cuales se ha aprobado el uso de los dispositivos. Si su modelo de equipo incluye uno o más dispositivos inalámbricos, se incluyen también una o más etiquetas de certificación junto con éste. Es posible que necesite esta información cuando viaje al exterior. Las etiquetas de certificación inalámbrica están adheridas en la parte interior del compartimiento de la batería.
- Etiqueta SIM (módulo de identidad del suscriptor) (sólo en algunos modelos): proporciona el ICCID (Identificador de Tarjeta de Circuito Integrado) del SIM. Esta etiqueta está ubicada dentro del compartimiento para batería.
- Etiqueta del módulo HP Mobile Broadband (solo en algunos modelos): proporciona el número de serie del módulo HP Mobile Broadband. Esta etiqueta está ubicada dentro del compartimiento para batería.

# <span id="page-49-0"></span>**8 Especificaciones**

# **Alimentación de entrada**

La información sobre la alimentación provista en esta sección puede ser útil si planea viajar a otro país con el equipo.

El equipo funciona con alimentación de CC, que puede ser suministrada por una fuente de alimentación de CA o de CC. La fuente de alimentación de CA debe clasificarse en 100–240 V, 50– 60 Hz. Aunque una fuente autónoma de alimentación de CC puede alimentar el equipo, éste sólo deberá alimentarse con un adaptador de CA o una fuente de alimentación de CC suministrada y aprobada por HP para su uso con este equipo.

El equipo puede funcionar con alimentación de CC que tenga las siguientes especificaciones.

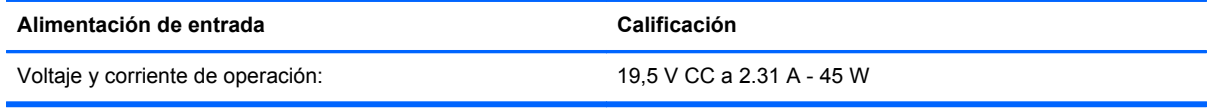

**NOTA:** Este producto está diseñado para sistemas de alimentación de IT de Noruega con un voltaje entre fases que no supere los 240 V rms.

**NOTA:** Puede encontrar la corriente y el voltaje de funcionamiento del equipo en la etiqueta reglamentaria del sistema.

# **Entorno de funcionamiento**

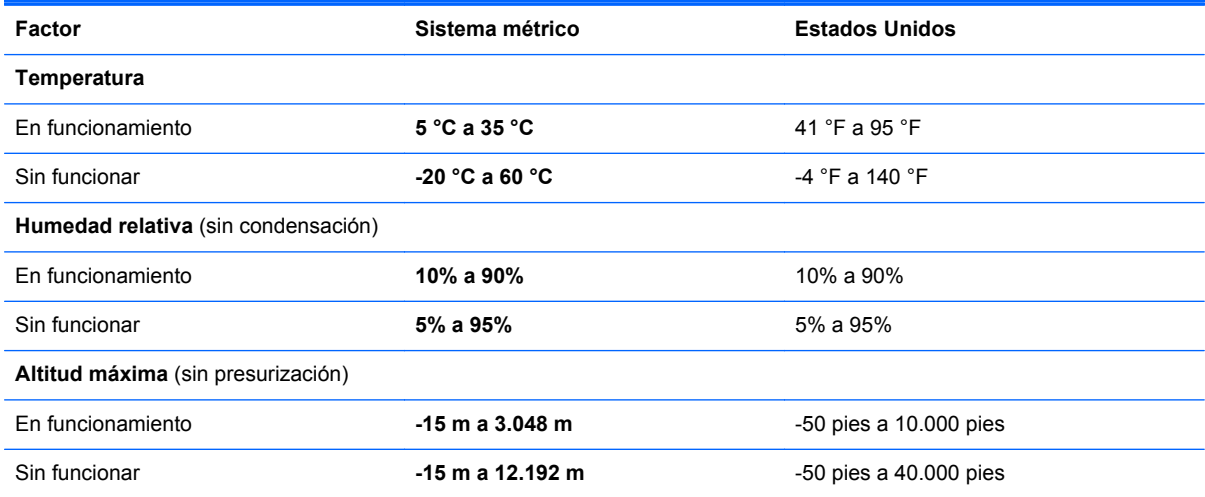

# <span id="page-50-0"></span>**Índice**

### **A**

alimentación, conector [10](#page-15-0) alimentación de entrada [44](#page-49-0) altavoces, identificación [13](#page-18-0) antenas inalámbricas, identificación [12](#page-17-0) antenas WLAN, identificación [12](#page-17-0) antenas WWAN, identificación [12](#page-17-0) Área del TouchPad identificación [4](#page-9-0) auriculares (salida de audio), conector [11](#page-16-0)

### **B**

batería identificación [14](#page-19-0) sustitución [26](#page-31-0) bloq num en un teclado numérico externo [21](#page-26-0) botón de alimentación, identificación [6](#page-11-0) botón de conexión inalámbrica, identificación [6](#page-11-0) botón de silencio, identificación [7](#page-12-0) botones alimentación [6](#page-11-0) conexiones inalámbricas [6](#page-11-0) derecho del Touchpad [4](#page-9-0) dispositivo señalador de tipo palanca derecho [4](#page-9-0) dispositivo señalador de tipo palanca izquierdo [4](#page-9-0) izquierdo del TouchPad [4](#page-9-0) silencio [7](#page-12-0)

### **C**

cable de seguridad, identificación de la ranura [11](#page-16-0) cámara web, identificación [12](#page-17-0) Clave del producto [43](#page-48-0) compartimento del módulo de conexiones inalámbricas y de memoria identificación [13](#page-18-0) compartimiento de la batería [43](#page-48-0) componentes inferior [13](#page-18-0) lado derecho [10](#page-15-0) lado izquierdo [10](#page-15-0) pantalla [12](#page-17-0) parte frontal [8](#page-13-0) parte superior [4](#page-9-0) conector de acoplamiento, identificación [10](#page-15-0) conector de alimentación, identificación [10](#page-15-0) conector de batería de viaje, identificación [13](#page-18-0) conector del micrófono (entrada de audio), identificación [11](#page-16-0) conector de red, identificación [10](#page-15-0) conectores entrada de audio (micrófono) [11](#page-16-0) red [10](#page-15-0) RJ-45 (red) [10](#page-15-0) salida de audio (auriculares) [11](#page-16-0) conector RJ-45 (red), identificación [10](#page-15-0) configuración de una WLAN [16](#page-21-0) configuración la red inalámbrica [16](#page-21-0) Copia de seguridad y la restauración de Windows [37](#page-42-0) Copia de seguridad y restauración [39](#page-44-0) cubierta del compartimento del módulo de conexiones inalámbricas y de memoria extracción [31](#page-36-0) cuidado de su equipo [35](#page-40-0)

#### **D**

disco de reparación del sistema [37](#page-42-0) DisplayPort, identificación [10](#page-15-0) dispositivo señalador de tipo palanca [4](#page-9-0)

dispositivos señaladores configurar preferencias [21](#page-26-0) dispositivo WLAN [43](#page-48-0) DVD del sistema operativo Windows 7 [41](#page-46-0)

#### **E**

enrutador inalámbrico, configuración [18](#page-23-0) entorno de funcionamiento [44](#page-49-0) entrada de audio (micrófono), identificación del conector [11](#page-16-0) etiqueta Bluetooth [43](#page-48-0) etiqueta de certificación de conexiones inalámbricas [43](#page-48-0) Etiqueta del Certificado de autenticidad [43](#page-48-0) Etiqueta del Certificado de autenticidad de Microsoft [43](#page-48-0) etiquetas Bluetooth [43](#page-48-0) certificación de conexiones inalámbricas [43](#page-48-0) Certificado de autenticidad de Microsoft [43](#page-48-0) normativas [43](#page-48-0) número de serie [42](#page-47-0) WLAN [43](#page-48-0) etiqueta WLAN [43](#page-48-0) externo, mouse configuración de preferencias [21](#page-26-0)

### **I**

iluminación posterior del teclado [20](#page-25-0) imagen de la pantalla, alternancia [19](#page-24-0) imagen en pantalla, alternancia [19](#page-24-0) indicadores luminosos alimentación [5,](#page-10-0) [9](#page-14-0) batería [9](#page-14-0) bloq mayús [5](#page-10-0) bloq num [5](#page-10-0)

cámara web [12](#page-17-0) conexiones inalámbricas [5](#page-10-0), [9](#page-14-0) TouchPad [5](#page-10-0) unidad de disco duro [9](#page-14-0) indicadores luminosos de alimentación [5,](#page-10-0) [9](#page-14-0) indicador luminoso de bloq mayús, identificación [5](#page-10-0) indicador luminoso de bloq num [5](#page-10-0) indicador luminoso de conexiones inalámbricas [5,](#page-10-0) [9](#page-14-0) indicador luminoso de la batería  $\alpha$ indicador luminoso de la cámara web, identificación [12](#page-17-0) indicador luminoso de la cámara web integrada, identificación [12](#page-17-0) indicador luminoso de la unidad de disco duro [9](#page-14-0) información normativa etiqueta normativa [43](#page-48-0) etiquetas de certificación de conexiones inalámbricas [43](#page-48-0) Internet, configuración de una conexión [16](#page-21-0) interruptor de pantalla interno [12](#page-17-0) ISP, uso [15](#page-20-0)

### **L**

lector de huellas digitales, identificación [7](#page-12-0) lector de tarjetas multimedia, identificación [10](#page-15-0) limpieza de su equipo [35](#page-40-0) logotipo de Windows, identificación de la tecla [8](#page-13-0)

#### **M**

micrófonos internos, identificación [12](#page-17-0) módulo de memoria extracción [32](#page-37-0) inserción [33](#page-38-0) sustitución [31](#page-36-0) movimiento de desplazamiento en el TouchPad [25](#page-30-0) movimiento de pinza en el TouchPad [25](#page-30-0)

movimiento gestual de zoom en el TouchPad [25](#page-30-0) Movimientos gestuales en el **TouchPad** desplazamiento [25](#page-30-0) movimiento de pinza [25](#page-30-0) zoom [25](#page-30-0)

#### **N**

nombre y número de producto, equipo [42](#page-47-0) número de serie equipo [42](#page-47-0) etiqueta [42](#page-47-0)

#### **O**

orificios de ventilación, identificación [11,](#page-16-0) [13](#page-18-0)

### **P**

partición de recuperación [40](#page-45-0) pestillo, liberación de la batería [14](#page-19-0) pestillo de liberación de batería [14](#page-19-0) puerto de monitor externo [10](#page-15-0) puertos carga USB [11](#page-16-0) DisplayPort [10](#page-15-0) monitor externo [10](#page-15-0) puertos USB, identificación [10](#page-15-0), [11](#page-16-0) Puerto USB 3.0 [10,](#page-15-0) [11](#page-16-0) puntos de restauración del sistema [37](#page-42-0)

### **R**

ranuras cable de seguridad [11](#page-16-0) SIM [14](#page-19-0) smart card [11](#page-16-0) ranura SIM, identificación [14](#page-19-0) recuperación de f11 [40](#page-45-0) recuperación de la unidad de disco duro [40](#page-45-0) red inalámbrica, conexión [16](#page-21-0) red inalámbrica (WLAN), equipo necesario [16](#page-21-0) restauración de la unidad de disco duro [40](#page-45-0)

#### **S**

salida de audio (auriculares), identificación del conector [11](#page-16-0) sistema operativo Clave del producto [43](#page-48-0) Etiqueta del Certificado de autenticidad de Microsoft [43](#page-48-0) smart card, ranura [11](#page-16-0) SoftPaq, descarga [34](#page-39-0)

### **T**

tecla bloq num, identificación [20](#page-25-0) tecla de aplicaciones de Windows, identificación [8](#page-13-0) teclado numérico identificación [20](#page-25-0) integrado [8](#page-13-0) teclado numérico externo bloq num [21](#page-26-0) uso [21](#page-26-0) teclado numérico incorporado, identificación [8](#page-13-0), [20](#page-25-0) tecla esc, identificación [8](#page-13-0) tecla fn, identificación [8](#page-13-0), [19](#page-24-0) teclas aplicaciones de Windows [8](#page-13-0) esc [8](#page-13-0) fn [8](#page-13-0) función [8](#page-13-0) logotipo de Windows [8](#page-13-0) teclas de acceso rápido ajuste del volumen [19](#page-24-0) alternancia de la imagen en pantalla [19](#page-24-0) aumentar el brillo de la pantalla [20](#page-25-0) aumento del volumen del altavoz [19](#page-24-0) descripción [19](#page-24-0) disminución del volumen del altavoz [19](#page-24-0) disminuir el brillo de la pantalla [20](#page-25-0) HP Power Assistant [19](#page-24-0) iluminación posterior del teclado [20](#page-25-0) silencio del micrófono [19](#page-24-0) Suspensión [19](#page-24-0) uso [19](#page-24-0)

teclas de acceso rápido del teclado, identificación [19](#page-24-0) teclas de función, identificación [8](#page-13-0) teclas de volumen, identificación [19](#page-24-0) teclas para regular el brillo de la pantalla [20](#page-25-0) **TouchPad** botones [4](#page-9-0) uso [22](#page-27-0) TouchPad, identificación del indicador luminoso [5](#page-10-0)

### **U**

unidad de disco duro extracción [27](#page-32-0) instalación [29](#page-34-0) unidad de disco duro, identificación [13](#page-18-0)

#### **V**

viajes con el equipo [43](#page-48-0)

#### **W**

WLAN conexión [16](#page-21-0) protección [18](#page-23-0)